**D-Link** 

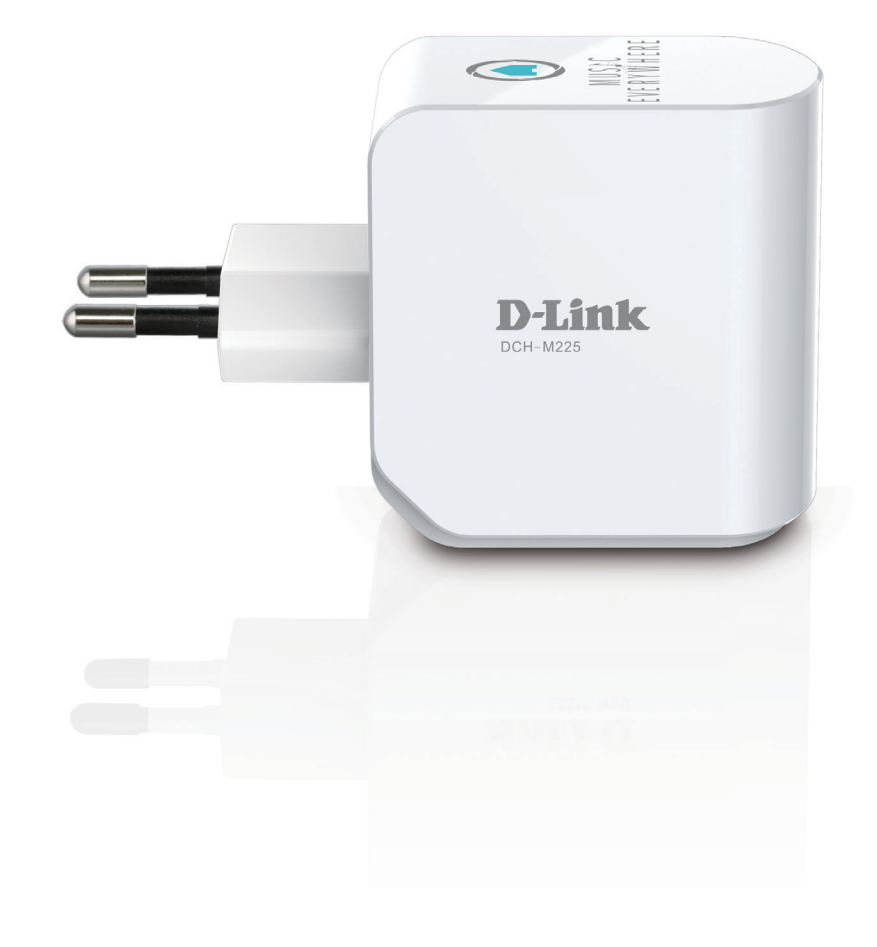

### **Benutzerhandbuch**

## **Music Everywhere**

DCH-M225

# **Vorwort**

<span id="page-1-0"></span>D-Link behält sich das Recht vor, diese Veröffentlichung jederzeit nach Bedarf zu überarbeiten und inhaltliche Änderungen daran vorzunehmen, ohne jegliche Verpflichtung, Personen oder Organisationen von solchen Überarbeitungen oder Änderungen in Kenntnis zu setzen.

## **Überarbeitungen des Handbuchs**

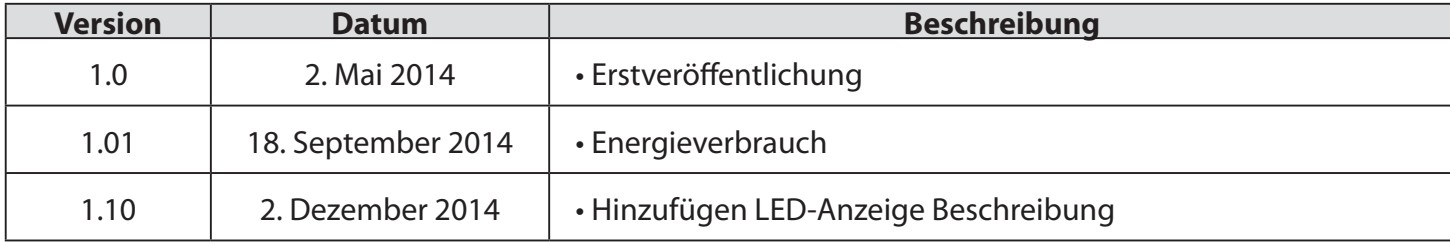

## **Marken**

D-Link und das D-Link Logo sind Marken oder eingetragene Marken der D-Link Corporation oder ihrer Tochtergesellschaften in den Vereinigten Staaten von Amerika und/oder in anderen Ländern. Alle anderen in diesem Handbuch erwähnten Unternehmens- oder Produktnamen sind Marken oder eingetragene Marken ihrer jeweiligen Unternehmen.

Copyright © 2014 von D-Link Systems, Inc. Alle Rechte vorbehalten. Ohne vorherige ausdrückliche schriftliche Erlaubnis von D-Link Systems Inc. darf die vorliegende Publikation weder als Ganzes noch auszugsweise vervielfältigt werden.

## **Energieverbrauch**

Bei diesem Gerät handelt es sich um ein ErP (Energy Related Product/energieverbrauchsrelevantes Produkt gemäß der Ökodesign-Richtlinie 2009/125/EG) mit HiNA (High Network Availability/hohe Netzwerkverfügbarkeit), das innerhalb 1 Minute, in der keine Datenpakete übertragen werden, automatisch in einen energiesparenden Netzwerk-Standby-Modus wechselt. Wird es während bestimmten Zeiten nicht benötigt, kann es, um Energie zu sparen, vom Netz genommen werden.

**Netzwerk-Standby**: 1.47 Watt

## Inhaltsverzeichnis

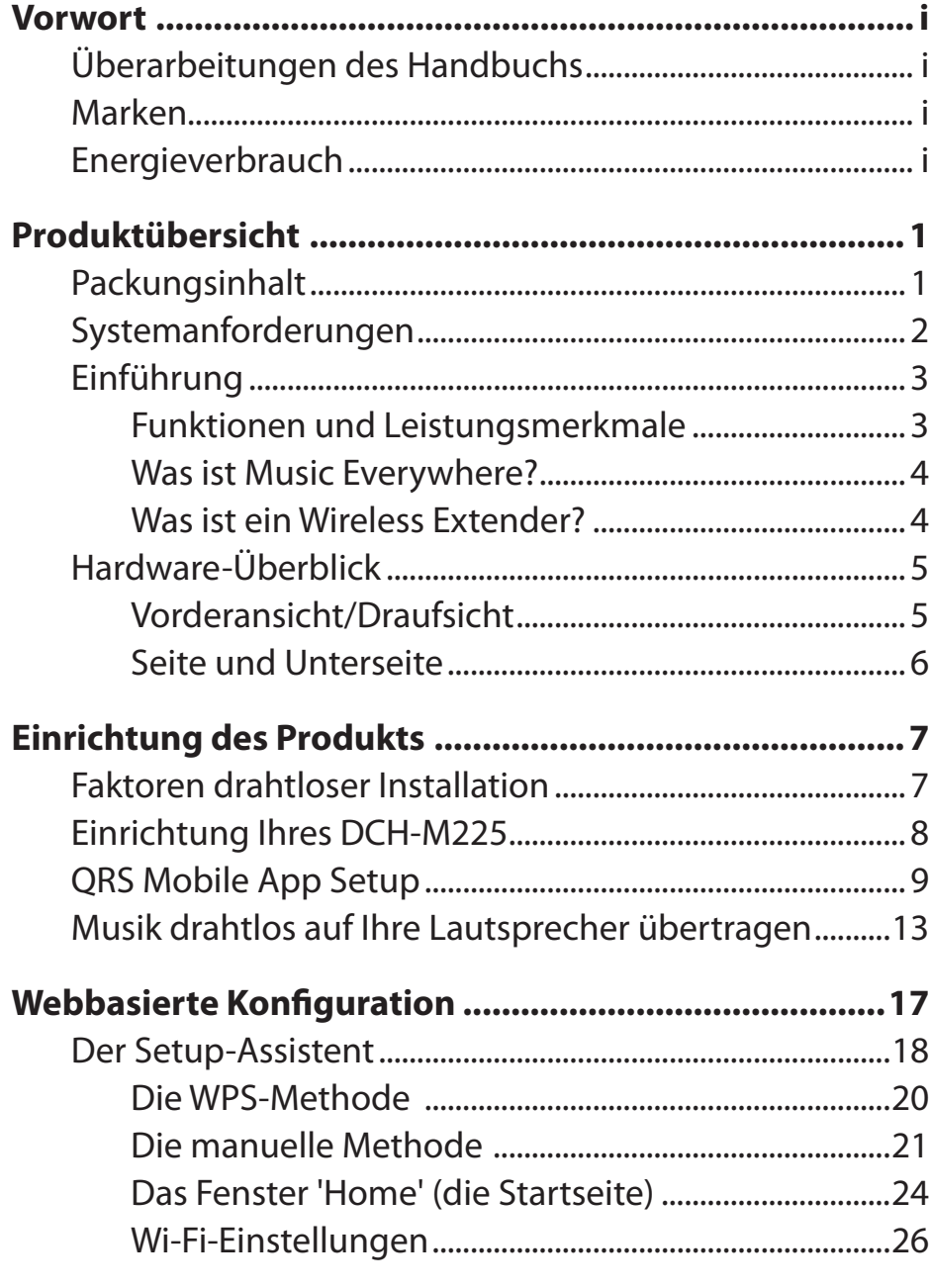

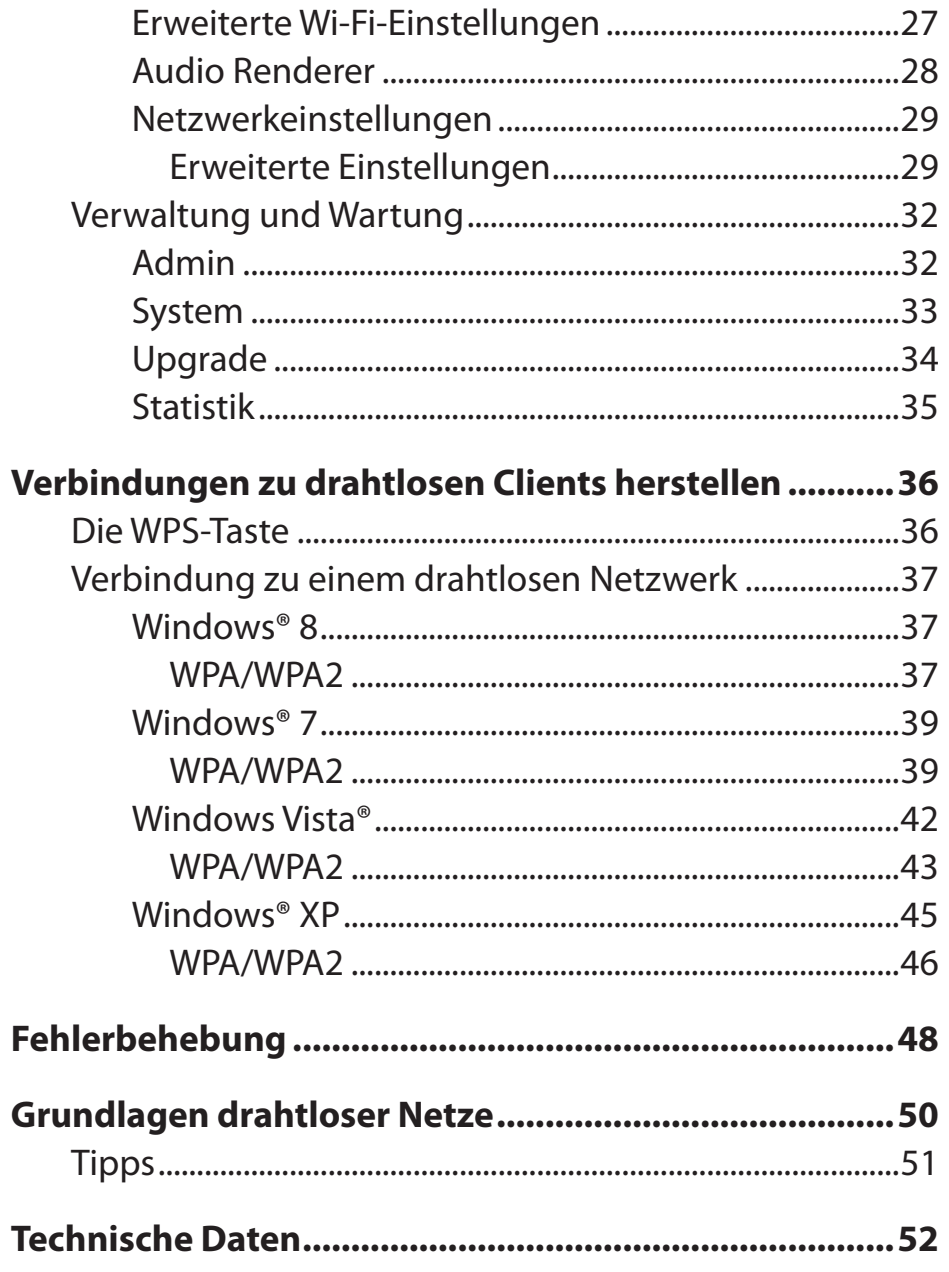

# **Produktübersicht Packungsinhalt**

<span id="page-3-0"></span>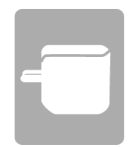

DCH-M225 Music Everywhere

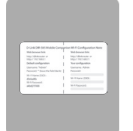

Wi-Fi-Konfigurationskarte

Wenn eines der oben aufgelisteten Artikel in Ihrer Packung fehlt, wenden Sie sich bitte an Ihren Fachhändler.

# **Systemanforderungen**

<span id="page-4-0"></span>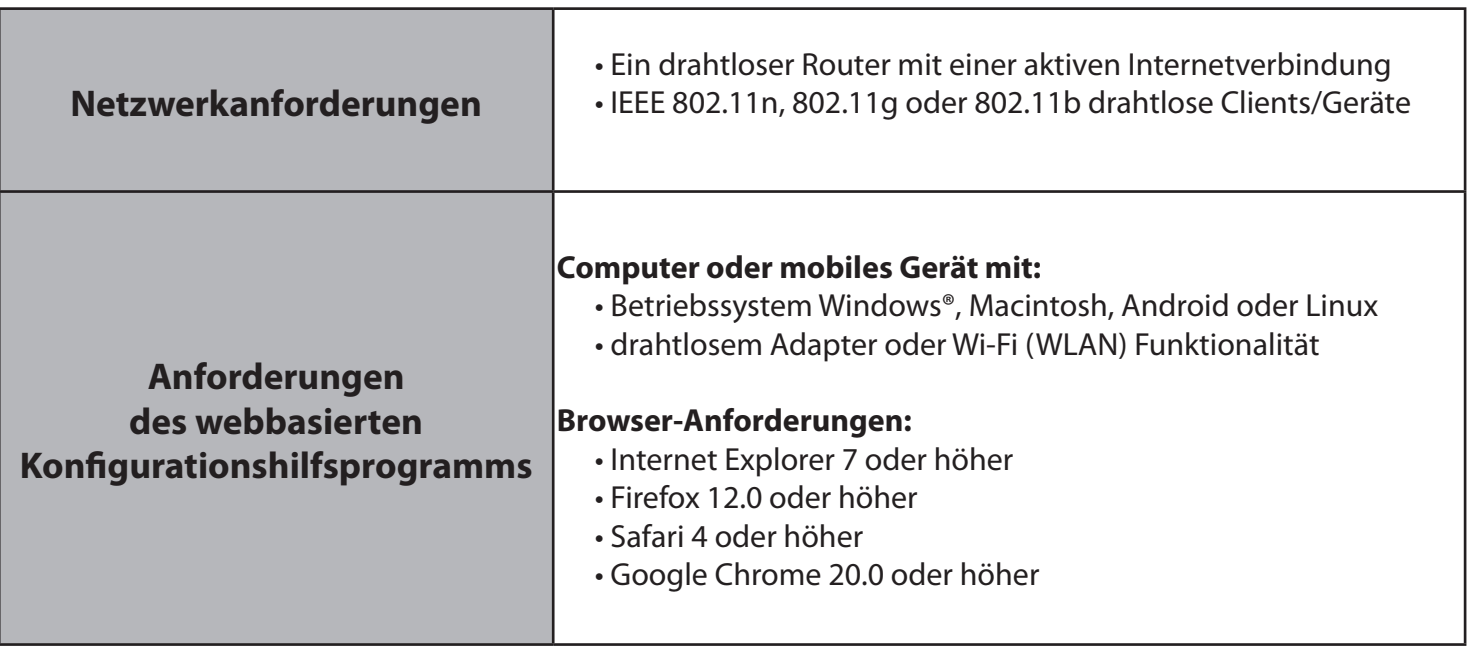

## **Einführung Funktionen und Leistungsmerkmale**

### <span id="page-5-0"></span>**Audio Streaming - bequem und leicht**

Music Everywhere (DCH-M225) bietet Ihnen die Möglichkeit, Musik von Ihrem Smartphone, Tablet oder Computer drahtlos über Ihre Lautsprecher abzuspielen. Schließen Sie einfach Ihren Lautsprecherstecker an Ihr Music Everywhere (DCH-M225) an und stellen Sie eine Verbindung zur Ihrem Wi-Fi-Netzwerk her. Integriert ist darüber hinaus ein Wi-Fi Extender. Diese Erweiterung hilft, Funklöcher in Ihrem Zuhause zu eliminieren. Sollten Sie keinen Zugang zu einem Wi-Fi (WLAN) Netzwerk haben, können Sie auch den Direktverbindungsmodus zum drahtlosen Abspielen von Musik nutzen, der Ihr Smartphone, Tablet oder Computer direkt mit Music Everywhere verbindet.

### **Leichte Erweiterung Ihres vorhandenen Netzwerks und der Audio-Einrichtung**

Der DCH-M225 Music Everywhere ist auch ein portabler Plug-in Repeater, der Ihnen die Erweiterung eines bereits vorhandenen drahtlosen Netzwerks bietet. Darüber hinaus kann er Ihre Musik überall innerhalb Ihres erweiterten drahtlosen Netzwerks streamen. Nur handflächengroß, aber sehr leistungsstark, unterstützt er Wireless N Geschwindigkeiten von bis zu 300 Mbit/s.

### **Kompakt und praktisch im Design**

Dank seines kompakten Designs ist der DCH-M225 ideal für zuhause oder in einem kleinen Büro, denn er braucht nur wenig Platz und ist schon nach einfachem Einstecken betriebsbereit. Aufgrund der kleinen Ausführung des Repeaters kann er problemlos in eine Steckdose gesteckt werden, ohne dass andere Ausgänge blockiert werden, und sein Stecknetzteil-Design trägt dazu bei, dass Ihnen jeglicher Ärger mit einem Stromkabel erspart bleibt. So wird er dank seiner schlanken Form problemlos und unauffällig integrierter Bestandteil der jeweiligen Umgebung.

### **Einfaches Einrichten**

Mithilfe seiner leicht zu bedienenden webbasierten Benutzeroberfläche können Sie Ihren DCH-M225 schnell und problemlos mit einem Uplink-Router verbinden, das erweiterte drahtlose Netzwerk konfigurieren und die administrativen Einstellungen vornehmen. Dabei hilft Ihnen der Setup-Assistent. Er führt Sie Schritt für Schritt durch den Einrichtungsprozess, sodass Sie Ihr erweitertes drahtloses Netzwerk in kürzester Zeit nutzen können.

<sup>\*</sup> Die max. drahtlose Signalrate leitet sich aus den Spezifikationen der Standards IEEE 802.11n und 802.11g ab. Der tatsächliche Datendurchsatz schwankt. Netzwerkbedingungen und Umgebungsfaktoren, einschließlich Datenverkehr im Netz, Baumaterialien und Gebäudekonstruktionen sowie Netzwerk-Overhead senken die tatsächliche Datendurchsatzrate. Umgebungsbedingungen beeinflussen die Reichweite des Funksignals nachteilig.

### **Was ist Music Everywhere?**

<span id="page-6-0"></span>Music Everywhere (DCH-M225) ermöglicht Ihnen das drahtlose Abspielen von Musik von Ihrem Smartphone, Tablet oder Computer über Ihre Lautsprecher. Schließen Sie einfach Ihren Lautsprecherstecker an Ihr Music Everywhere (DCH-M225) an und stellen Sie eine Verbindung zur Ihrem Wi-Fi-Netzwerk her. Integriert ist darüber hinaus ein Wi-Fi Extender. Diese Erweiterung hilft, Funklöcher in Ihrem Zuhause zu eliminieren. Sollten Sie keinen Zugang zu einem Wi-Fi (WLAN) Netzwerk haben, können Sie auch den Direktverbindungsmodus zum drahtlosen Abspielen von Musik nutzen, der Ihr Smartphone, Tablet oder Computer direkt mit Music Everywhere verbindet.

Mithilfe des DCH-M225 ist es leichter als je zuvor, die Leistungsfähigkeit Ihrer Audiofunktion zu erweitern. Mit Unterstützung sowohl für DLNA (Digital Living Network Alliance) als auch AirPlay, müssen Sie nichts weiter tun, als Ihre Lautsprecher anschließen und schon können Sie den Hörempfang überall innerhalb Ihres drahtlosen Netzwerks genießen. Die Wi-Fi WMM Qualität des Dienstprotokolls gewährleistet, dass Sie keinerlei Probleme mit der Bandbreite beim Audio-Streaming und bei der Durchführung anderer Aufgaben haben, wie beispielsweise der Arbeit im Internet, dem Prüfen Ihrer E-Mails oder bei Spielen online.

### **Was ist ein Wireless Extender?**

Der DCH-M225 fungiert als Repeater und ermöglicht die Erweiterung des durch die Funksignale bisher abgedeckten Bereichs eines bestehenden drahtlosen Netzes, um so stärkere Signale für bestimmte Teile Ihres Heims oder Büros zu liefern, wo der Empfang sonst schwach oder gar nicht möglich war. Ihr bestehendes Funksignal wird von dem DCH-M225 dabei erneut gesendet und gelangt so auch in die entferntesten Ecken Ihres Heims oder Büros. Das erweiterte Netzwerk nutzt einfach die gleichen Netzwerkanmeldeinformationen wie das bereits bestehende. Sie können aber auch einen anderen Netzwerknamen und ein anderes Kennwort dafür angeben, falls Sie diese Flexibilität zur Steuerung und Kontrolle des Netzwerkzugangs nutzen möchten.

Zweck dieses Produkts ist die Erstellung einer konstanten Netzwerkverbindung für Ihre Geräte. Aus diesem Grund verfügt es nicht über einen Standby- oder Energieverwaltungsmodus. Wenn Sie dieses Produkt ausschalten möchten, ziehen Sie einfach den Netzstecker aus der Steckdose.

## <span id="page-7-0"></span>**Hardware-Überblick Vorderansicht/Draufsicht**

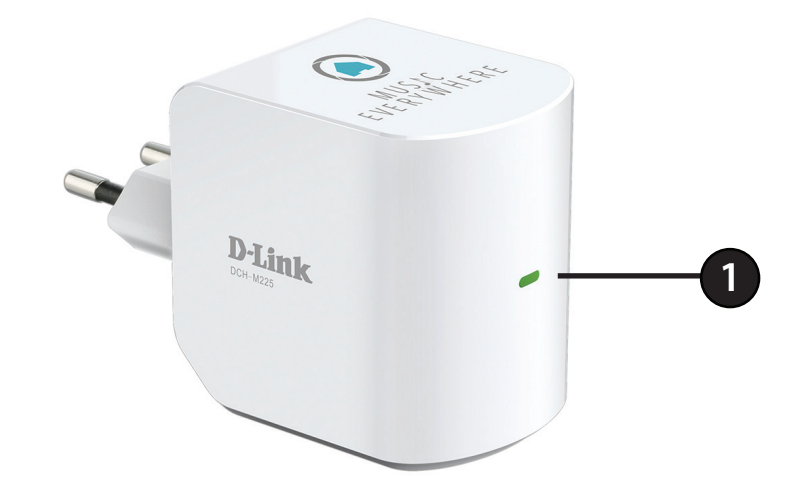

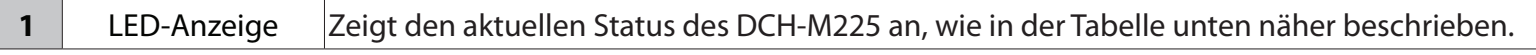

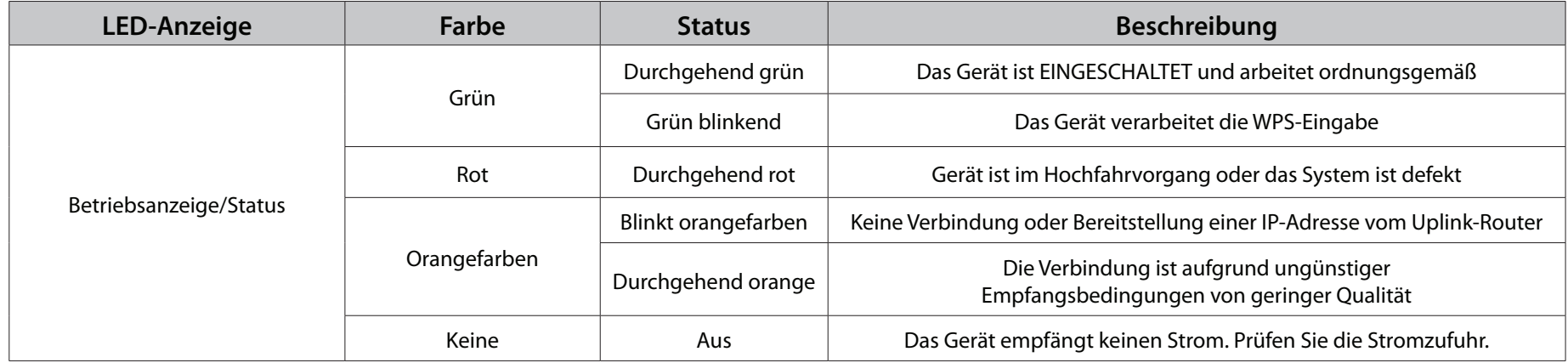

# <span id="page-8-0"></span>**Hardware-Überblick Seite und Unterseite 2 D-Link DCH-M225** MAC ID: XXXXXXXXXXXX P/N: ECHM225EEU...A1G S/N: RZF21ymXXXXXX<br>WPS PIN: XXXXXXXX<br>Password: XXXXXXXXXX

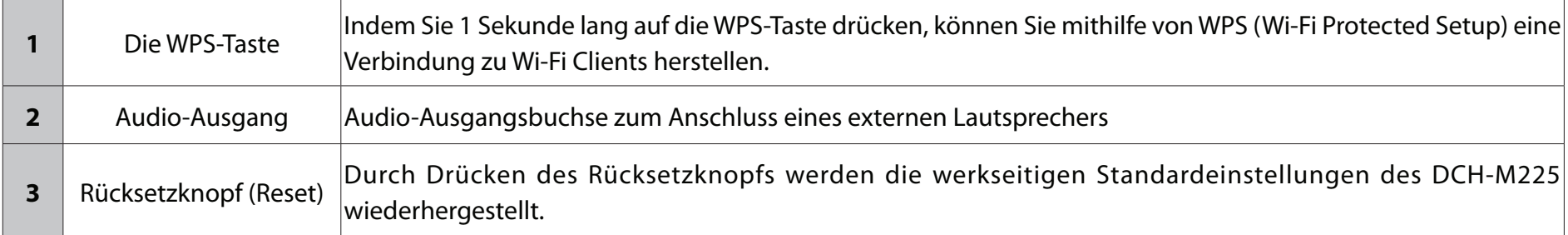

**3**

Wi-Fi Name (SSID) 2.4GHz: dlink-XXXX

Input : 100-240 VAC, 50-60Hz, 0.3A Made In Chin a

 $\epsilon$  EHI  $\mathbb{Z}$  or

**1**

## **Faktoren drahtloser Installation**

<span id="page-9-0"></span>Der Music Everywhere bietet Ihnen die Möglichkeit, die Reichweite Ihres bestehenden drahtlosen Netzwerks zu erweitern. So können Sie an mehr Orten in Ihrem Zuhause oder Büro arbeiten, die sonst schwer oder gar nicht von dem Funksignal erreicht würden. Dabei ist jedoch zu berücksichtigen, dass Anzahl, Stärke und Anordnung von Wänden, Decken oder anderen Objekten, die das Signal durchdringen muss, die Reichweite einschränken können. Die typischen Reichweiten hängen jeweils von der Art der Materialien und der Funkfrequenzstörungen in Ihrem Zuhause oder den Gegebenheiten in Ihren Geschäftsräumen ab. Die folgenden allgemeinen Richtlinien helfen Ihnen, die Reichweite Ihres Funknetzes zu maximieren:

- 1. Halten Sie die Anzahl von Wänden und Decken zwischen dem Extender und anderen Netzwerkgeräten möglichst gering jede Wand oder Decke kann die Reichweite Ihres Adapters um bis zu 30 Meter verringern. Stellen Sie deshalb Ihre Geräte so auf, dass die Anzahl der Wände oder Decken auf ein Minimum reduziert ist.
- 2. Achten Sie auf die kürzeste Linie zwischen den Netzwerkgeräten. Bei einem Neigungswinkel von 45° erscheint eine Wand, die 0,5 m stark ist, nahezu 1 m dick. Bei einem Winkel von 2° scheint die Wand über 14 m dick. Positionieren Sie die Geräte für einen besseren Empfang so, dass das Signal gerade durch eine Wand oder Decke tritt (anstatt in einem Winkel).
- 3. Baumaterialien können von Bedeutung sein. Bestimmte Baumaterialien können das Signal in seiner Reichweite negativ beeinträchtigen, wie z. B. eine starke Tür aus Metall oder Streben aus Aluminium. Versuchen Sie, Access Points, drahtlose Router und Computer so aufzustellen, dass das Signal durch Trockenbauwände, Gipskartonplatten oder Eingänge gesendet werden kann. Materialien und Objekte wie Glas, Stahl, Metall, Wände mit Wärmedämmung, Wasser (Aquarien), Spiegel, Aktenschränke, Mauerwerk und Zement können die Stärke Ihres Funksignals beeinträchtigen.
- 4. Stellen Sie Ihr Produkt mindestens 1 2 Meter von elektrischen Geräten oder Einheiten entfernt auf, die Funkfrequenzstörgeräusche (RF-Rauschen) generieren.
- 5. Wenn Sie 2,4 GHz kabellose Telefone oder X-10 (drahtlose Produkte wie Deckenventilatoren, Leuchten und Heimalarmanlagen nutzen), könnte Ihre drahtlose Verbindung in ihrer Qualität dramatisch beeinträchtigt oder sogar ganz unbrauchbar werden. Stellen Sie sicher, dass sich Ihre 2,4 GHz-Telefonstation so weit wie möglich von Ihren drahtlosen Geräten entfernt befindet. Die Basisanlage sendet auch dann ein Signal, wenn das Telefon nicht in Gebrauch ist.

## **Einrichtung Ihres DCH-M225**

<span id="page-10-0"></span>Schließen Sie den DCH-M225 an die Stromversorgung an. Vergewissern Sie sich, dass die Betriebsanzeige-LED orangefarben blinkt, bevor Sie fortfahren.

Geben Sie den Wi-Fi Namen (SSID) sowie das Kennwort für Ihren DCH-M225 ein. Diese Angaben finden Sie auf dem Aufkleber mit relevanten technischen Angaben auf der Unterseite des Geräts. Stellen Sie mithilfe des Wi-Fi-Verbindungsprogramms Ihres Computers oder mobilen Geräts eine Verbindung zum SSID (Service Set Identifier, d. h. der Name des drahtlosen Netzes) Ihres DCH-M225 her und geben Sie das Kennwort ein. Wenn Sie nicht genau wissen, wie eine Verbindung zu einem drahtlosen Netz (Funknetz) hergestellt wird, finden Sie die entsprechenden Informationen unter "Verbindung zu einem drahtlosen Netzwerk" [auf Seite 37](#page-39-1) oder im Benutzerhandbuch Ihres Geräts. Sobald Sie eine Verbindung hergestellt haben, können Sie den Einrichtungsprozess beginnen.

Es stehen Ihnen zwei Möglichkeiten zur Konfiguration Ihres DCH-M225 zur Verfügung: das QRS Mobile App Ihres Smartphones oder Tablet-Geräts oder die webbasierte grafische Benutzeroberfläche auf Ihrem Computer.

Genaue Informationen zu der jeweiligen Methode für die Konfiguration Ihres DCH-M225 finden Sie in den folgenden Abschnitten des Handbuchs:

- ["QRS Mobile App Setup" auf Seite 9](#page-11-1)
- ["Webbasierte Konfiguration" auf Seite 17](#page-19-1)

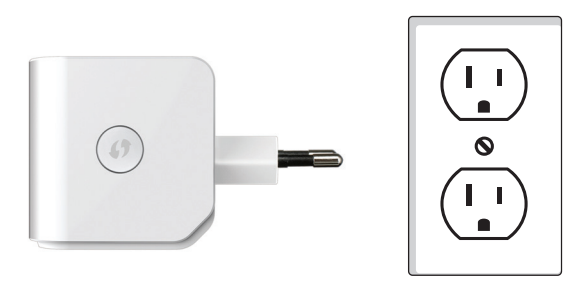

Outlet

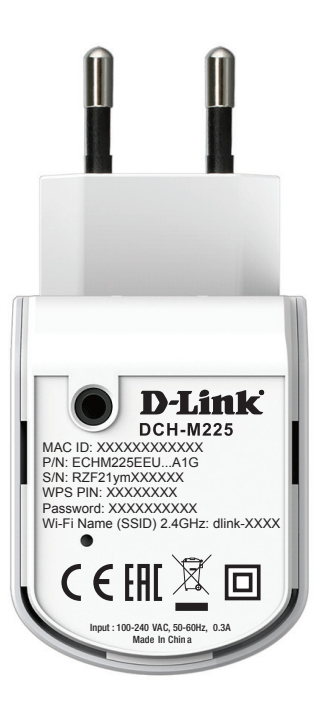

# **QRS Mobile App Setup**

<span id="page-11-0"></span>Der DCH-M225 kann von Ihrem iOS oder Android Smartphone oder Tablet-Gerät mithilfe des QRS Mobile App eingerichtet werden.

Suchen Sie im App Store oder unter Google Play nach "QRS Mobile" oder verwenden Sie Ihr mobiles Gerät und scannen Sie die QR Codes auf der rechten Seite, um das QRS Mobile App vom App Store (links) für Ihr iOS-Gerät oder von Google Play (rechts) für Ihr Android-Gerät herunterzuladen.

<span id="page-11-1"></span>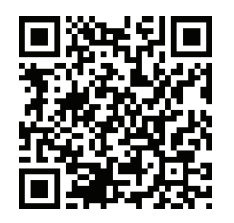

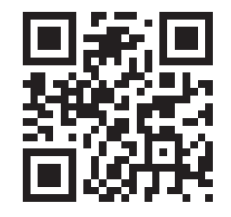

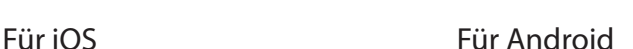

Stellen Sie eine Verbindung zu dem Wi-Fi Netzwerk her, das auf der mitgelieferten Wi-Fi-Konfigurationskarte angegeben ist (z. B.: **dlink-a8fa).** Geben Sie dann das ebenfalls auf der Wi-Fi-Konfigurationskarte gedruckte Wi-Fi Kennwort **(**Beispiel: **akbdj1936).** Diese Angaben finden Sie auch auf dem Aufkleber mit relevanten technischen Angaben auf der Unterseite des Geräts.

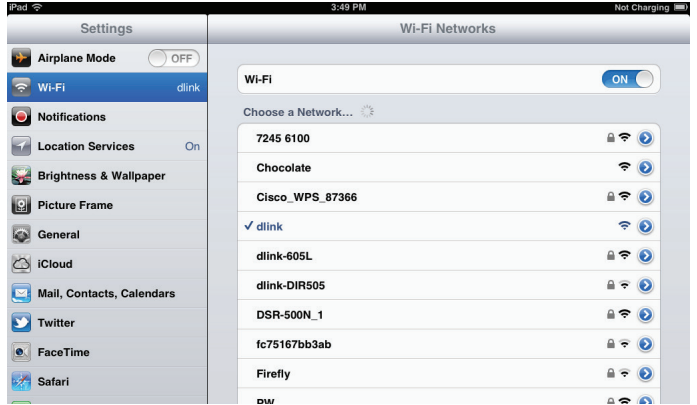

Sobald Ihr mobiles Gerät verbunden ist, tippen Sie auf das Symbol **QRS Mobile**.

### Klicken Sie auf **Start**, um fortzufahren.

QRS Mobile erkennt zuerst Ihren DCH-M225. Suchen Sie dann nach verfügbaren Wi-Fi Netzwerken. Wählen Sie das Netz, das Sie erweitern möchten, und geben Sie, falls erforderlich, das Kennwort ein.

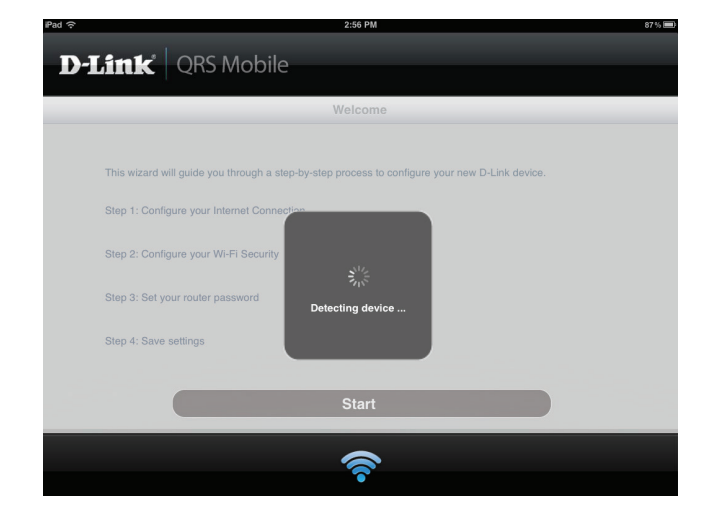

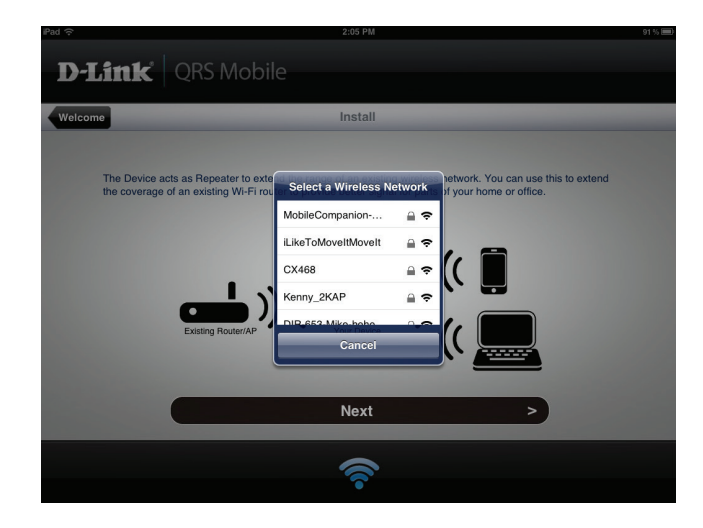

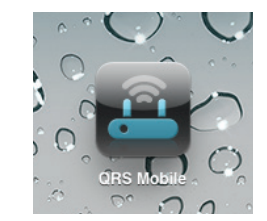

Geben Sie einen Netzwerknamen (SSID) sowie das Kennwort für das erweiterte Wi-Fi Netzwerk ein. Sie können aber auch den bestehenden Netzwerknamen (SSID) und das Kennwort nach Bedarf übernehmen. Klicken Sie auf **Next** (Weiter), um fortzufahren.

Erstellen Sie ein admin-Kennwort für das webbasierte Konfigurationshilfsprogramm des DCH-M225. Klicken Sie auf **Next** (Weiter), um fortzufahren.

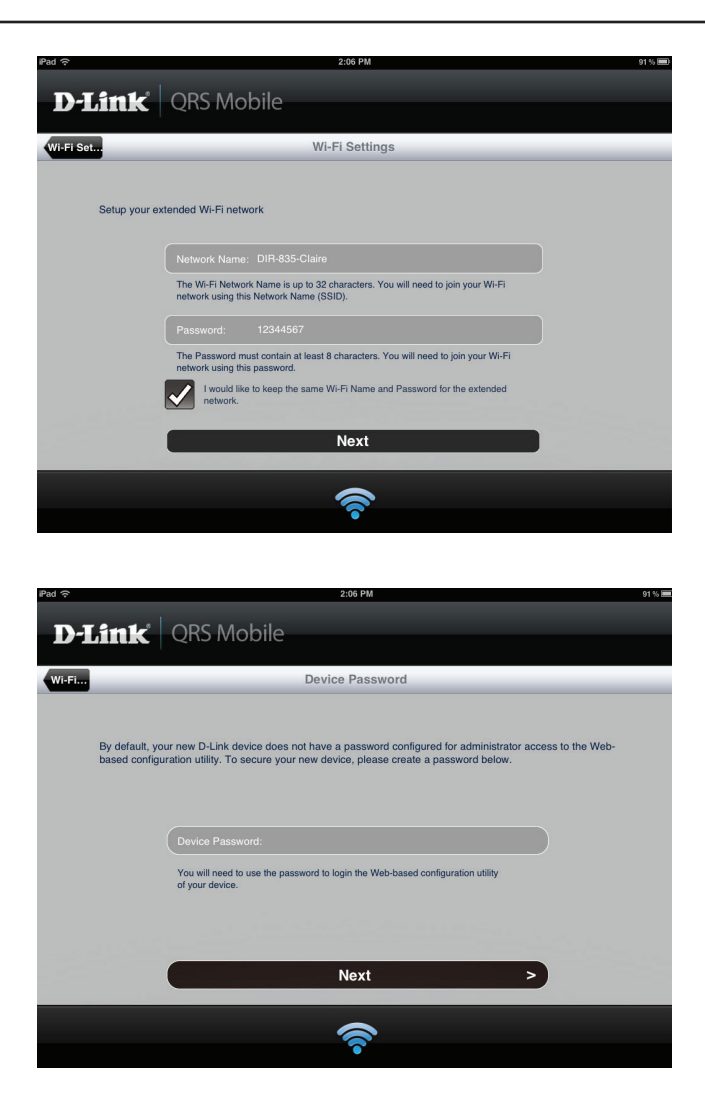

Es wird eine Übersicht über Ihre Einstellungen angezeigt. Klicken Sie auf **Save** (Speichern), um einen Neustart des Geräts durchzuführen und den Einrichtungsvorgang abzuschließen.

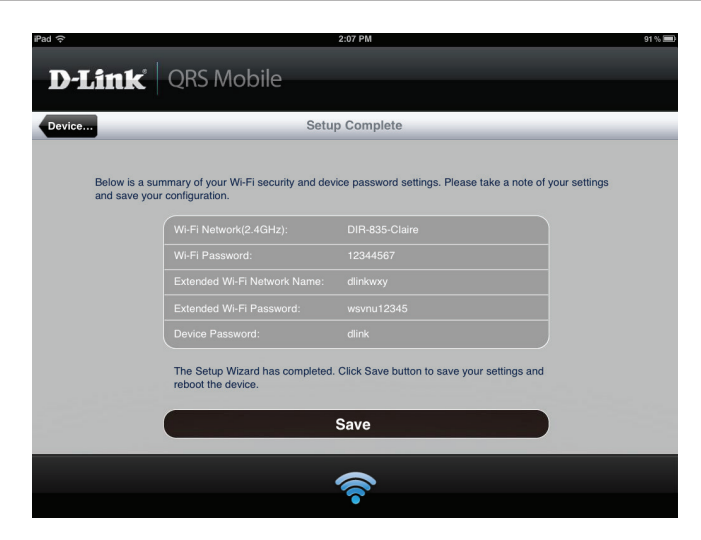

Nach Abschluss des Setup-Assistenten wird das folgende Fenster angezeigt. Sie können nun Ihre mobilen Geräte- und Laptop-Wi-Fi-Einstellungen auf den Namen des Funknetzes und das gerade von Ihnen erstellte Kennwort ändern.

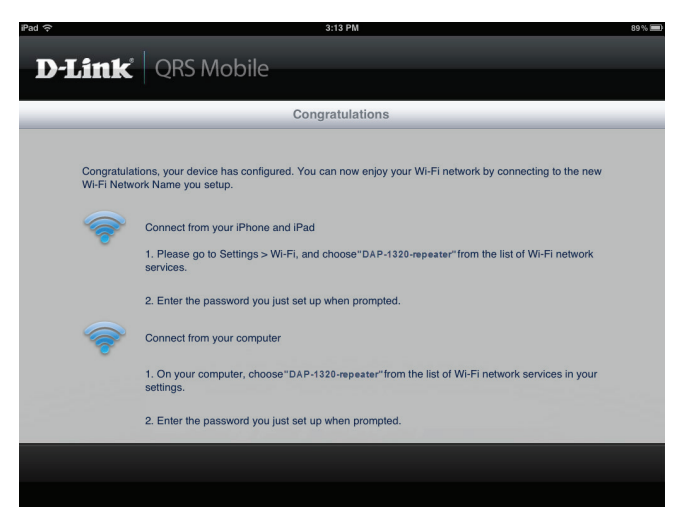

# **Musik drahtlos auf Ihre Lautsprecher übertragen**

<span id="page-15-0"></span>**HINWEIS:** Music Everywhere spielt Musik von ausschließlich einem Gerät zur gleichen Zeit. Um zwischen Geräten zu wechseln, stoppen Sie das aktuelle Gerät, bevor Sie Musik von einem anderen Gerät abspielen.

### **MUSIK MIT APPLE IOS GERÄTEN ABSPIELEN**

**HINWEIS:** Die Anleitung unten gilt für iOS 7. Weitere Informationen dazu, wie AirPlay auf Geräten mit iOS Versionen verwendet werden kann, die älter als iOS 7 sind, finden Sie auf der Support-Seite von Apple.

- 1. Stellen Sie sicher, dass Wi-Fi (WLAN) für Ihr iOS-Gerät eingeschaltet ist und dass Ihr iOS-Gerät mit dem gleichen Netzwerk wie Music Everywhere verbunden ist.
- 2. Wischen Sie auf Ihrem Bildschirm von unten nach oben, um auf das Steuerungszentrum Ihres Geräts zuzugreifen.
- 3. Tippen Sie auf "AirPlay"
- 4. Wählen Sie Music Everywhere (DCH-M225) von der Geräteliste.
- 5. Um einen Musiktitel zum Abspielen zu wählen, betätigen Sie die Home-Taste und navigieren Sie zur Musik-App (oder eine andere Airplay-fähige Musik-App).

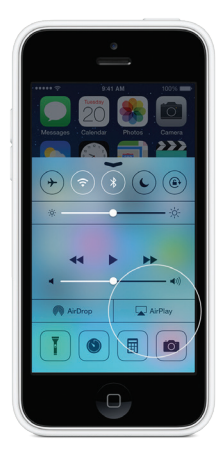

### **IHRE MUSIK MIT ANDROID-GERÄTEN ABSPIELEN**

- 1. Um Musik von einem Android-Smartphone oder Tablet auf Ihr Music Everywhere-Gerät zu streamen, müssen Sie eine AirPlayoder DLNA-Streaming-fähige Musik-App herunterladen und installieren, wie beispielsweise BubbleUPnP oder iMediaShare.
- 2. Stellen Sie sicher, dass Wi-Fi (WLAN) für Ihr Android-Gerät eingeschaltet ist und dass Ihr Android-Gerät mit dem gleichen Netzwerk wie Music Everywhere verbunden ist.
- 3. Anleitungen zum Streamen von Musik von Ihrem Android-Gerät auf Music Everywhere finden Sie im Benutzerhandbuch der App.

**HINWEIS**: D-Link ist nicht verantwortlich oder haftbar für direkte Schäden oder Folgeschäden, die sich aus der Verwendung von Applikationen Dritter ergeben. Nähere Informationen bezüglich Applikationen Dritter finden Sie in den App-Informationen im Apple App Store oder in Google Play, oder wenden Sie sich diesbezüglich an die Entwickler der jeweiligen Applikation.

### **IHRE MUSIK MIT DEM WINDOWS MEDIA PLAYER ABSPIELEN**

**HINWEIS**: Die Anleitung unten gilt für den Windows Media Player Version 12. Weitere Informationen dazu, wie die Funktion "Play To" auf früheren Versionen als 12 aktiviert werden kann, finden Sie auf der Support-Seite von Microsoft.

- 1. Vergewissern Sie sich, dass Ihr Desktop- oder Laptop-Computer mit dem gleichen Netzwerk wie Music Everywhere verbunden ist.
- 2. Starten Sie den Windows Media Player und stellen Sie sicher, dass die Registerkarte "Play" auf der rechten Seite angezeigt wird.
- 3. Wählen Sie, sofern Sie dass nicht bereits getan haben, die Musik aus, die Sie hören möchten.
- 4. Klicken Sie oben auf der Registerkarte "Play" auf "Play To" (Abspielen über) und wählen Sie "DCH-M225".

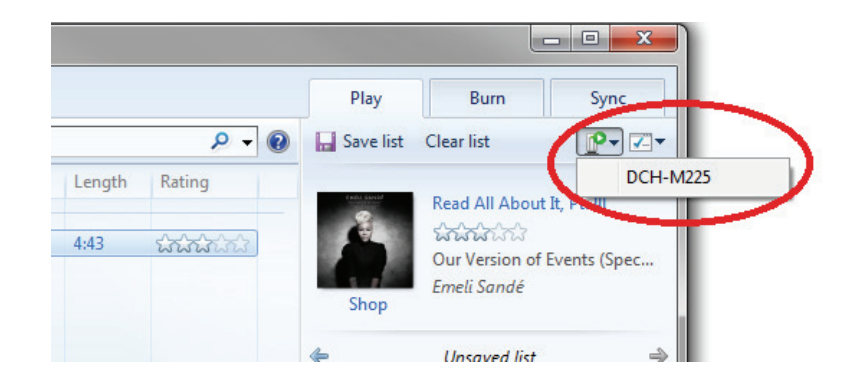

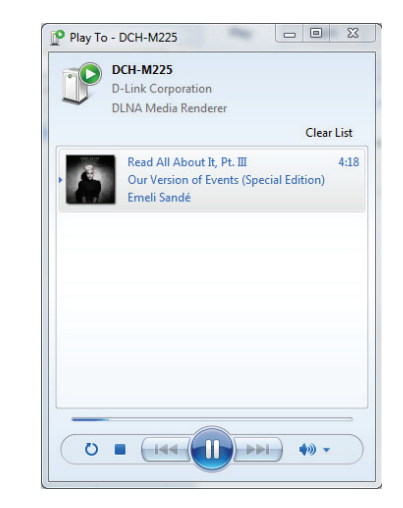

5. Verwenden Sie die Steuerfunktionen für die Wiedergabe im Dialogfeld "Play To", um den Medien-Stream wiederzugeben, anzuhalten oder zu stoppen und um zum nächsten oder vorherigen Titel in der Liste zu wechseln.

### **IHRE MUSIK MIT ITUNES ABSPIELEN**

HINWEIS: Die Anleitung unten gilt für iTunes 11. Weitere Informationen dazu, wie die Funktion "AirPlay" auf früheren Versionen als 11 aktiviert werden kann, finden Sie auf der Support-Seite von Apple.

- 1. Vergewissern Sie sich, dass Ihr Desktop- oder Laptop-Computer mit dem gleichen Netzwerk wie Music Everywhere verbunden ist.
- 2. Starten Sie iTunes und, sofern Sie dass nicht bereits getan haben, wählen Sie die Musik aus, die Sie hören möchten.
- 3. Klicken Sie auf das "AirPlay"-Symbol und wählen Sie "DCH-M225".

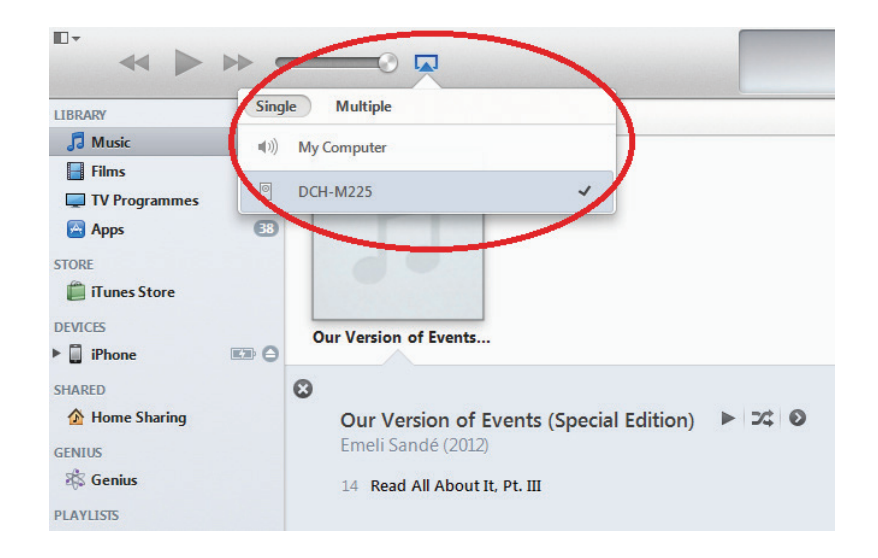

# **Webbasierte Konfiguration**

<span id="page-19-0"></span>Um auf das Konfigurationshilfsprogramm für den DCH-M225 auf Ihrem PC zuzugreifen, müssen Sie zuerst eine drahtlose Verbindung zum DCH-M225 herstellen. Geben Sie dazu den Wi-Fi Namen (SSID) und das Kennwort ein. Sie finden diese auf Ihrer Wi-Fi Konfigurationskarte. Öffnen Sie dann einen Webbrowser und geben Sie **http://dlinkap.local** in der Adresszeile ein. Sie können auch die IP-Adresse **http://192.168.0.50** verwenden.

**Hinweis:** Befinden sich mehrere DCH-M225 Geräte in dem Netz, können Sie über **http://dlinkapxxxx.local** auf die webbasierte Konfiguration zugreifen (wie auf der dem Produkt beigefügten Wi-Fi Konfigurationskarte angezeigt), wobei xxxx die letzten vier Ziffern der MAC-Adresse des DCH-M225 darstellen.

Geben Sie Ihr Kennwort ein. Admin ist standardmäßig als Benutzername vorgegeben und das Kennwortfeld bleibt standardmäßig leer.

Die Benutzeroberfläche des Konfigurationsprogramms wird geöffnet und Sie können die verschiedenen Einstellungen für den DCH-M225 konfigurieren. Falls Sie die Konfiguration noch nicht durchgeführt und die Verbindung zum Netzwerk noch nicht hergestellt haben, wird auf der Startseite angezeigt, dass keine Verbindung zwischen dem DCH-M225 und dem Uplink-Router besteht.

Genaue Informationen zum manuellen Einrichten Ihres DCH-M225 und Erweitern eines bestehenden drahtlosen Netzwerks finden Sie unter ["Die manuelle Methode" auf Seite 21](#page-23-1).

<span id="page-19-1"></span>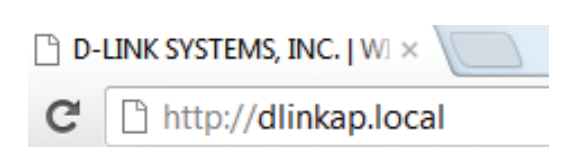

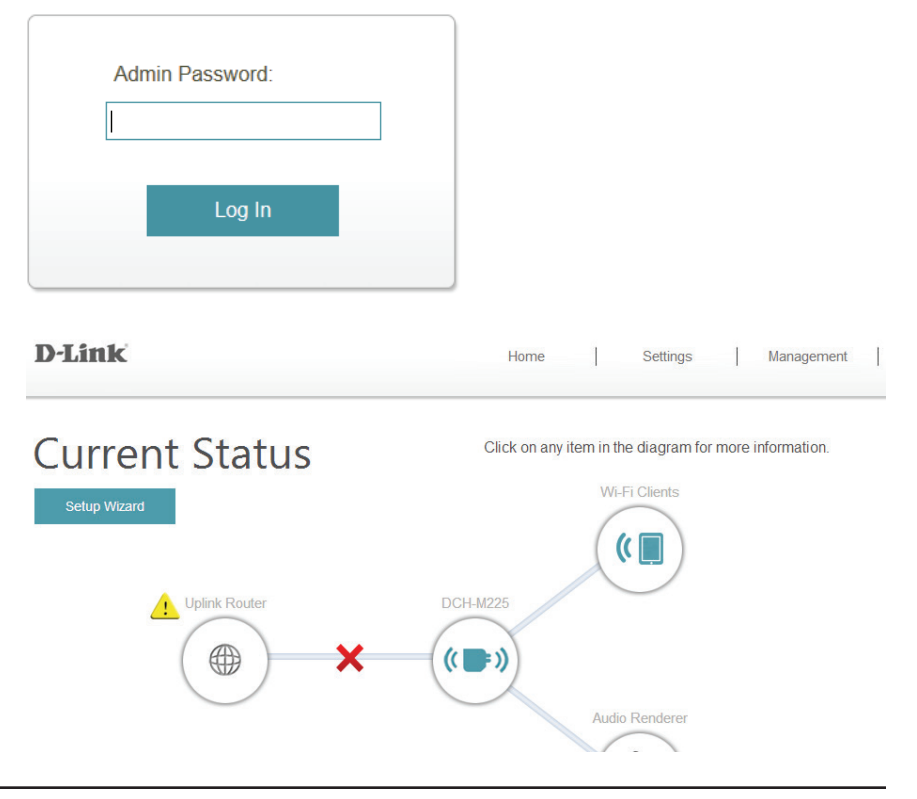

## **Der Setup-Assistent**

<span id="page-20-0"></span>Wenn Sie die Einstellungen auf Ihrem Extender zur Verbindung mit dem Internet mithilfe des Assistenten vornehmen möchten, klicken Sie auf **Setup Wizard** (Setup-Assistent).

Dieser Assistent führt Sie Schritt für Schritt durch die Konfiguration Ihres neuen Music Everywhere und hilft Ihnen, eine Verbindung mit dem Internet herzustellen und Ihr drahtloses Netzwerk zu erweitern.

Klicken Sie auf **Next** (Weiter), um fortzufahren.

Wenn Sie bereits ein Wi-Fi Netzwerk eingerichtet haben und die Einstellungen Ihres Wi-Fi Netzwerks manuell vornehmen möchten, rufen Sie **Settings** (Einstellungen) oben auf Ihrem Browser-Fenster auf und wählen Sie **Wi-Fi** vom Dropdown-Menü (Informationen finden Sie unter "Wi-Fi-Einstellungen" [auf Seite 26\)](#page-28-1), um die Verbindung zwischen Ihrem DCH-M225 und dem Uplink-Router herzustellen. Um das erweiterte Wi-Fi-Netzwerk einzurichten, wählen Sie **Extended Wi-Fi** (Erweitertes Wi-Fi) (nähere Informationen finden Sie unter ["Erweiterte Wi-Fi-](#page-29-1)[Einstellungen" auf Seite 27](#page-29-1)).

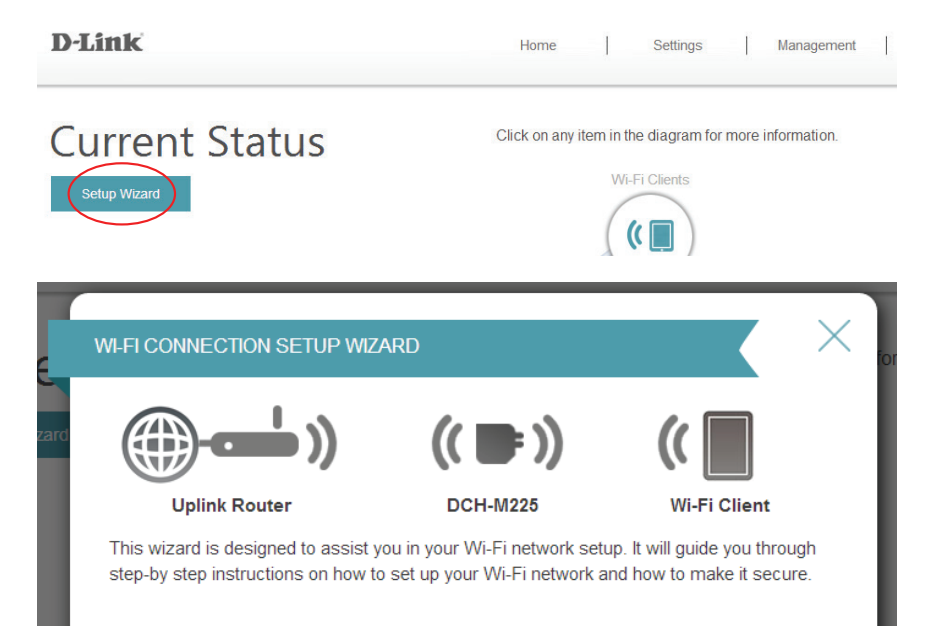

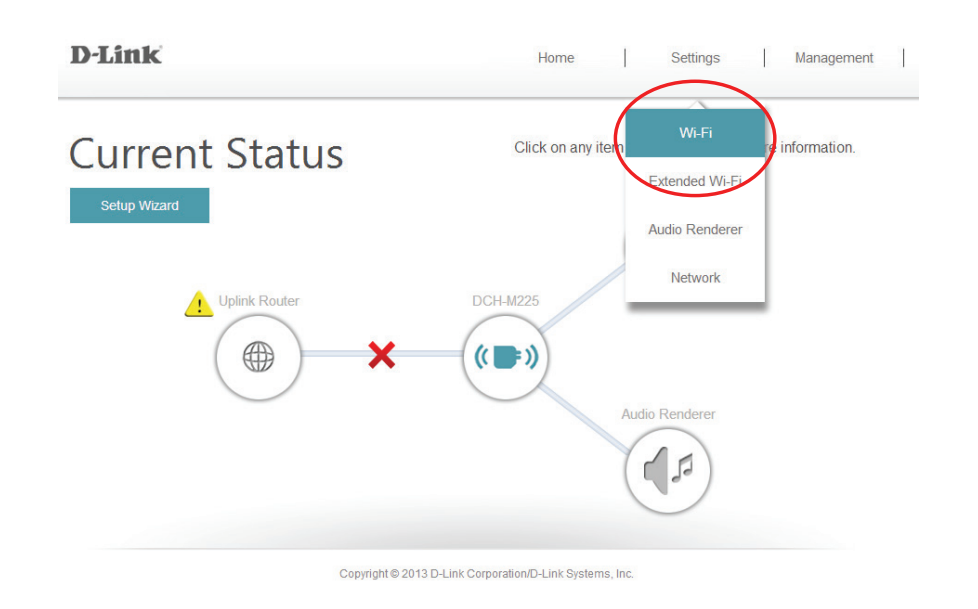

Wählen Sie, ob Sie die WPS (Wi-Fi Protected Setup) Methode oder die manuelle Vorgehensweise zur Einrichtung eines erweiterten drahtlosen Netzes mithilfe Ihres DCH-M225 verwenden möchten, und klicken Sie dann auf **Next** (Weiter).

Wenn Sie die WPS-Methode nutzen möchten, finden Sie die entsprechenden Informationen unter "Die WPS-Methode" auf [Seite 20](#page-22-1).

Möchten Sie dagegen die manuelle Einrichtungsmethode verwenden, finden Sie die Informationen unter "Die manuelle [Methode" auf Seite 21.](#page-23-1)

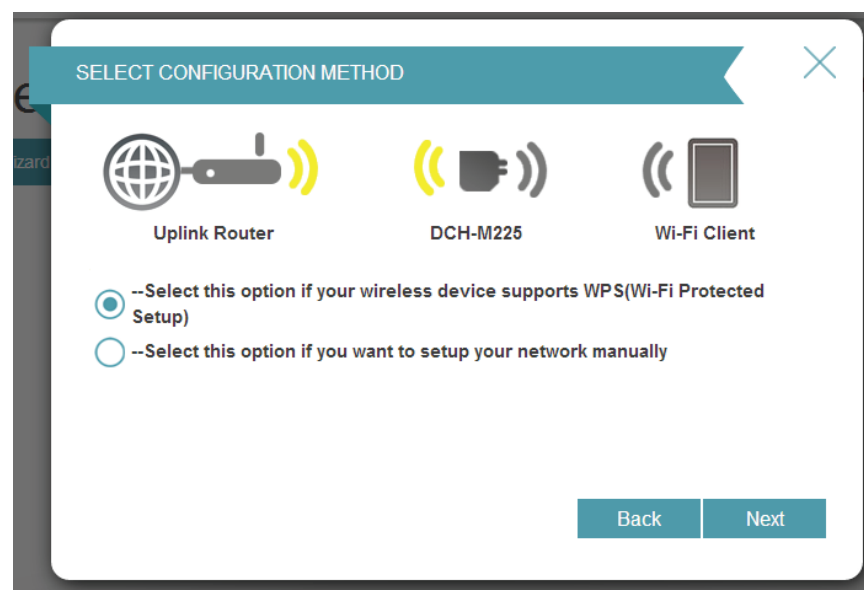

### **Die WPS-Methode**

<span id="page-22-0"></span>Um den Einrichtungsprozess mithilfe der WPS-Methode vorzunehmen, wählen Sie die erste Option im Setup-Assistentenmenü. Klicken Sie auf **Next** (Weiter), um fortzufahren.

Der DCH-M225 nutzt die Tastenmethode (auch PBC/Push-Button-Connection genannt) für das WPS (WiFi Protected Setup). Nach Wahl von WPS werden Sie von Ihrem DCH-M225 aufgefordert, die WPS-Taste auf dem Access Point oder Router zu drücken, zu dem der DCH-M225 eine Verbindung herstellen soll. Sie haben dann 120 Sekunden, um die Taste auf Ihrem Access Point oder Router zu drücken. Klicken Sie auf **Next** (Weiter), um fortzufahren.

Wenn die Herstellung der Verbindung erfolgreich war, erscheint ein entsprechender Hinweis auf Ihrem Bildschirm und die LED auf dem Gerät leuchtet dann durchgehend grün.

Sie können auch die WPS-Taste an der Seite des DCH-M225 verwenden, um eine WPS-Verbindung mit dem Uplink-Router zu initiieren. Nachdem Sie die WPS-Taste auf dem DCH-M225 betätigt haben, haben Sie 120 Sekunden, um die Taste auf Ihrem Access Point oder Router zu drücken.. Die LED auf dem DCH-M225 leuchtet dauerhaft grün, wenn eine Verbindung mit dem Uplink-Router erfolgreich hergestellt worden ist.

<span id="page-22-1"></span>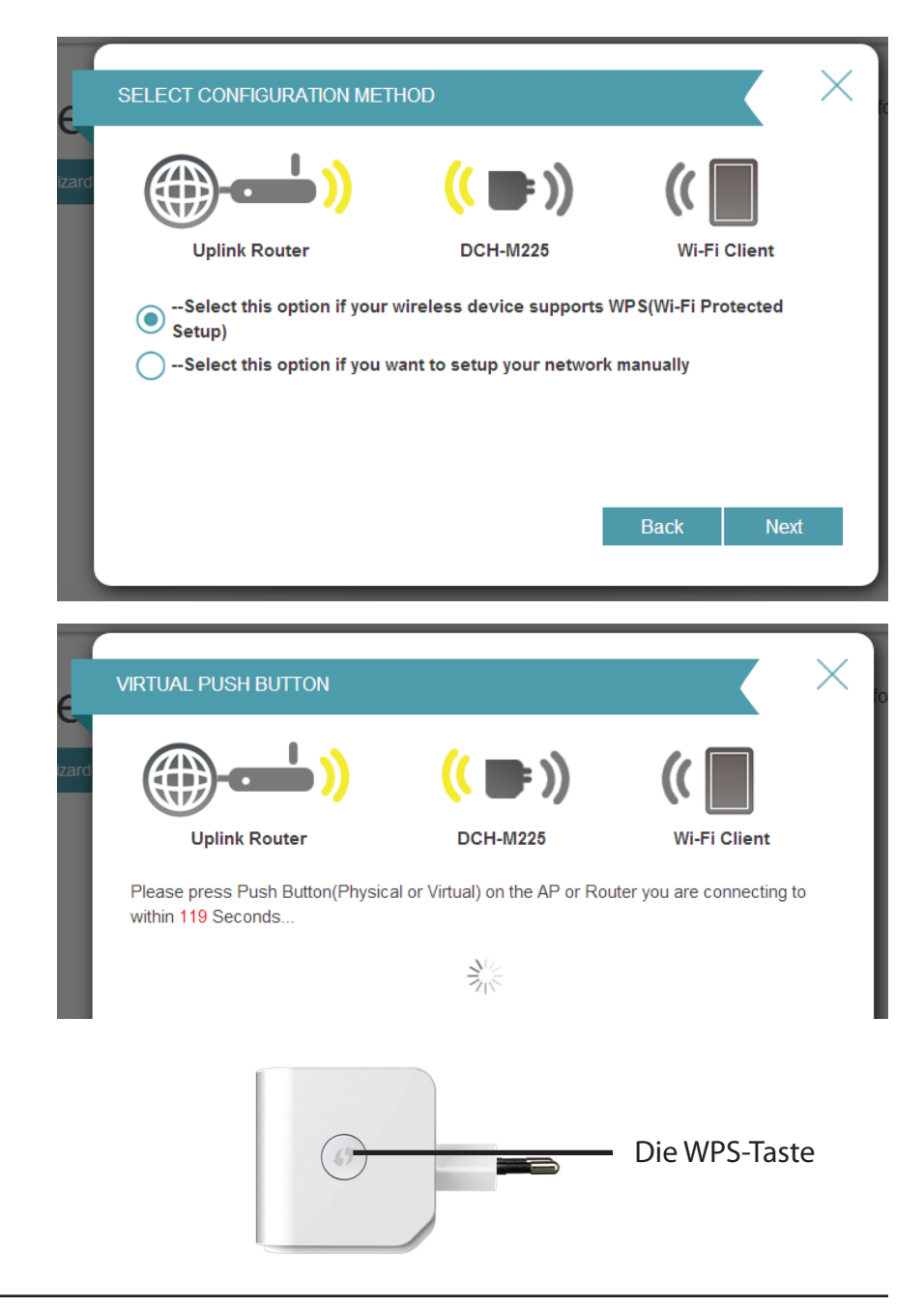

### **Die manuelle Methode**

<span id="page-23-0"></span>Um Ihr Netzwerk manuell einzurichten, wählen Sie die zweite Option im Setup-Assistentenmenü. Klicken Sie auf **Next** (Weiter), um fortzufahren.

Der DCH-M225 sucht zunächst nach verfügbaren Wi-Fi Netzen und listet die gefundenen auf. Ist das Netzwerk, zu dem Sie eine Verbindung herstellen möchten, nicht aufgelistet, klicken Sie auf **Back** (Zurück), um die manuelle Option erneut auszuwählen und einen weiteren Scan durchzuführen.

Sobald Sie das Uplink-Netzwerk gewählt haben, das Sie verwenden möchten, klicken Sie auf **Select** (Auswählen).

<span id="page-23-1"></span>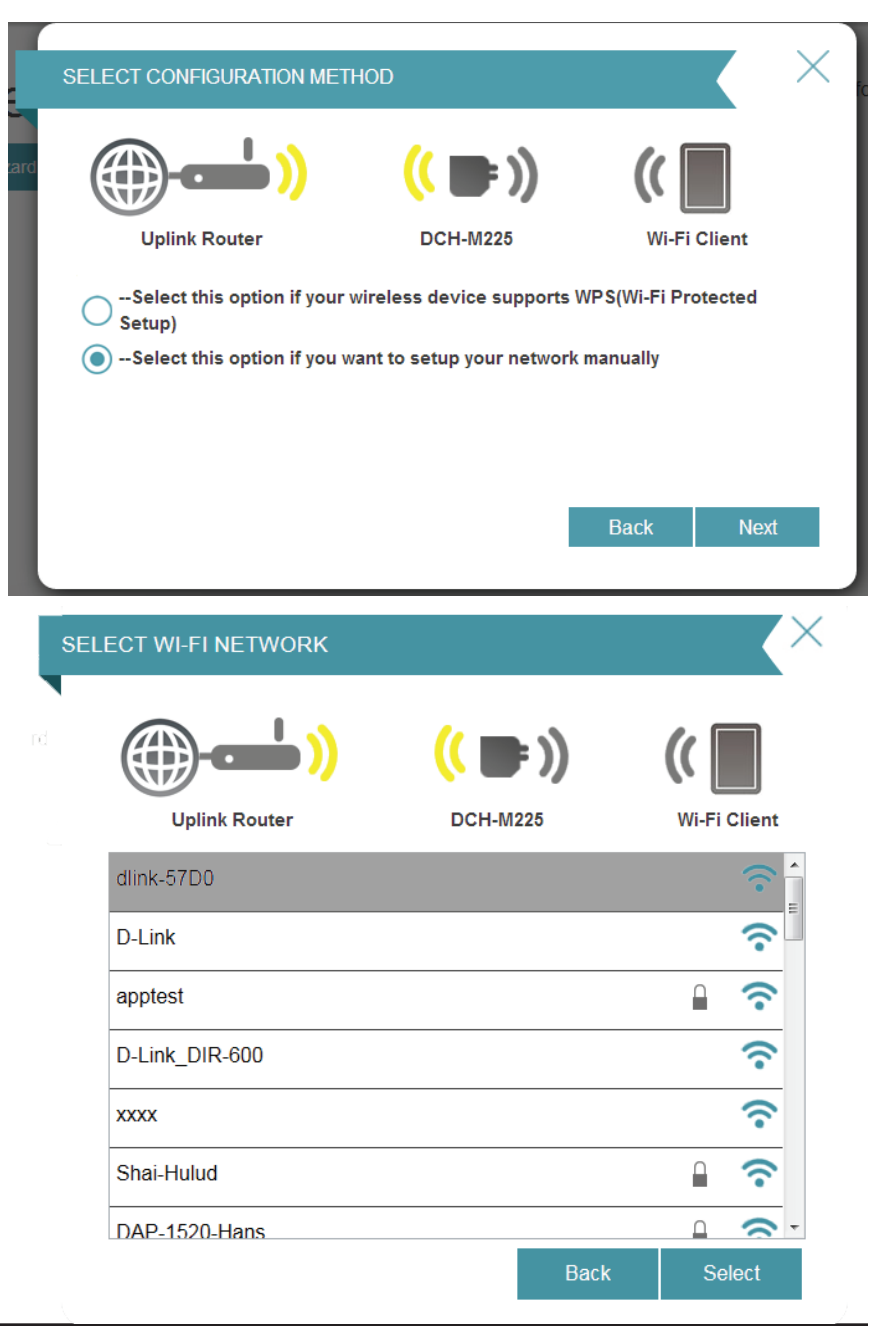

Geben Sie das Kennwort für Ihr Uplink-Netz ein.

Klicken Sie auf **Next** (Weiter), um fortzufahren, oder klicken Sie auf **Back** (Zurück), um zum vorherigen Schritt zurückzukehren.

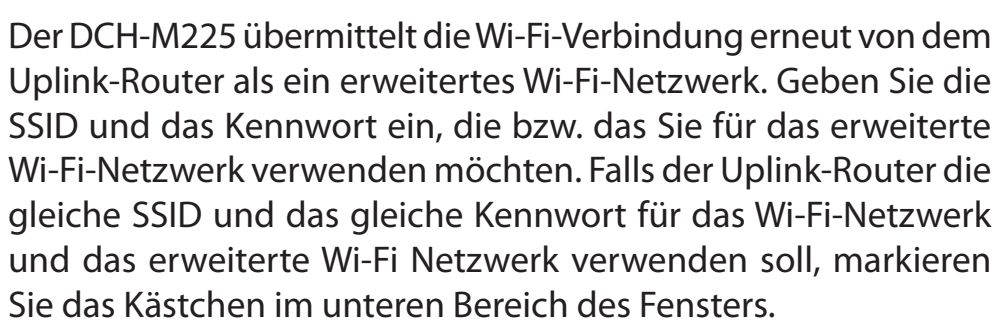

Klicken Sie auf **Next** (Weiter), um fortzufahren, oder klicken Sie auf **Back** (Zurück), um zum vorherigen Schritt zurückzukehren.

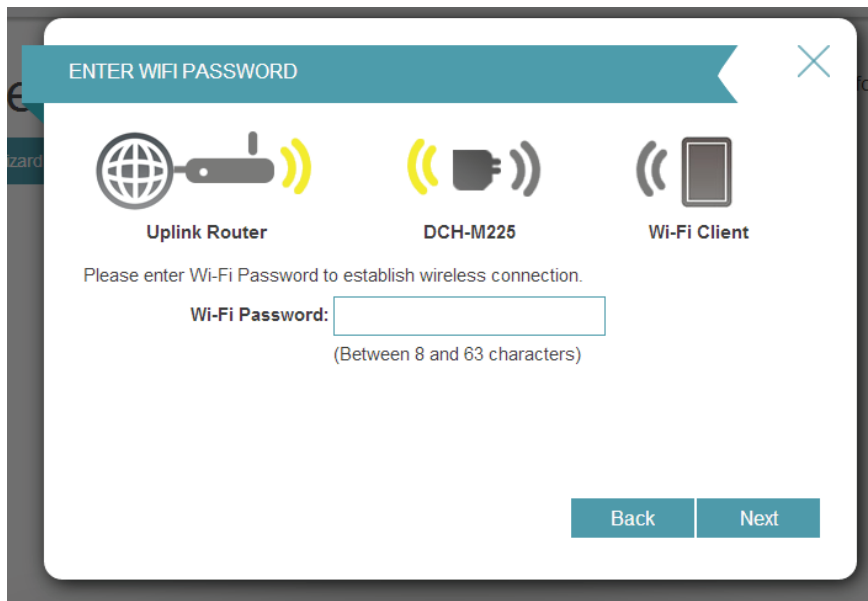

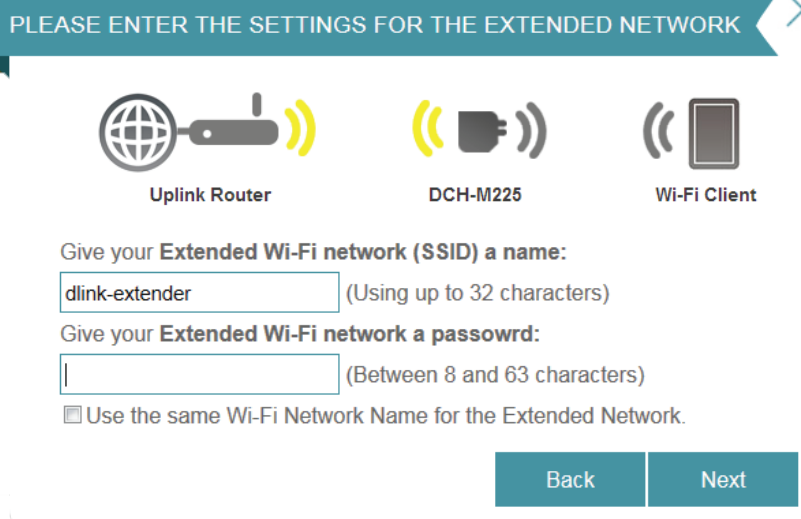

Abschnitt 3 - Webbasierte Konfiguration

Der Einrichtungsvorgang ist damit abgeschlossen. Es wird eine Übersicht angezeigt, die die Einstellungen sowohl für die Verbindung zum Uplink-Router als auch zum erweiterten Wi-Fi Netzwerk anzeigt. Notieren Sie sich diese Informationen, um bei Bedarf darauf zurückgreifen zu können.

Klicken Sie auf **Save** (Speichern), um den Assistenten zu beenden und zum Startfenster zurückzukehren.

Sie können auch auf **Back** (Zurück) klicken, um zum vorhergehenden Schritt zurückzukehren.

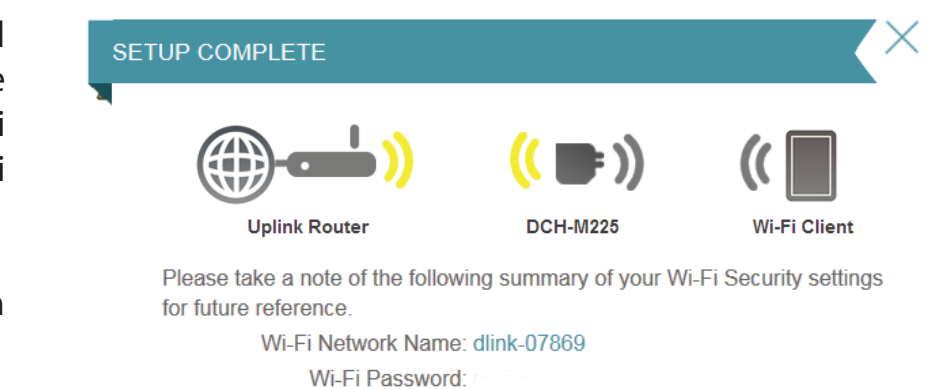

Extended Wi-Fi Network Name: dlink-extender **Extended Wi-Fi Password:** 

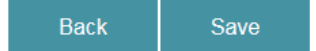

### **Das Fenster 'Home' (die Startseite)**

<span id="page-26-0"></span>Die Startseite zeigt eine Übersicht über den aktuellen Status der mit dem DCH-M225 verbundenen Geräte. Ein grünes Häkchen zwischen den Geräten zeigt an, dass eine aktive Verbindung vorliegt. Ein rotes X zeigt an, dass keine Verbindung besteht oder ein Verbindungsfehler vorliegt.

Sie können jederzeit auf die Gerätebilder auf dem Fenster 'Home' (Startseite) klicken, um den aktuellen Status jedes Geräts anzuzeigen.

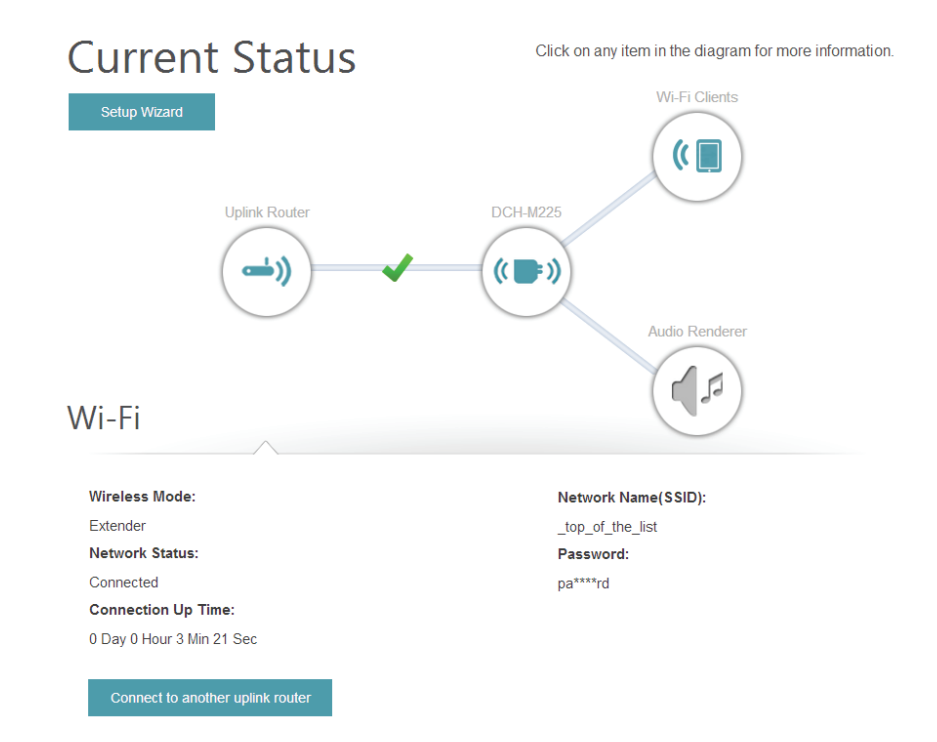

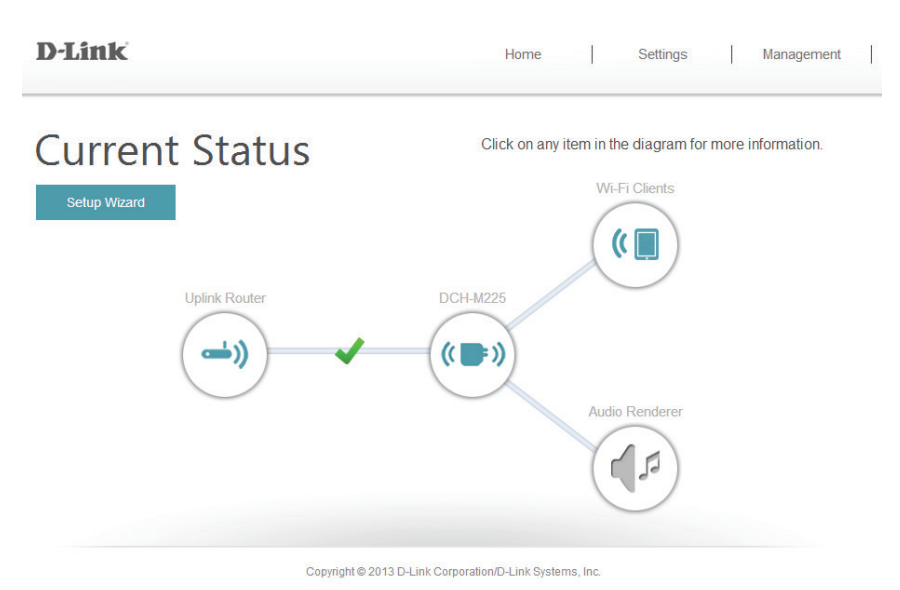

Besteht keine Verbindung zwischen dem DCH-M225 und dem Uplink-Router, können Sie auf das Symbol für den Uplink-Router klicken, um nach einem verfügbaren Uplink-Router zu suchen.

Sie können die Details sowohl des Uplink-Router-Netzes als auch des erweiterten Wi-Fi-Netzwerks anzeigen, indem Sie auf das Symbol des DCH-M225 klicken.

#### **D-Link** Home Management Settings **Current Status** Click on any item in the diagram for more information. Wi-Fi Clients Setup Wizard  $\left( \begin{matrix} 1 \\ 1 \end{matrix} \right)$ Uplink Router **DCH-M225** 4 X  $((\blacksquare))$ Audio Renderer  $\sqrt{5}$ The device is not connected to an uplink router, click "Next" to find available Wi-Fi networks. Next Copyright @ 2013 D-Link Corporation/D-Link Systems, Inc.

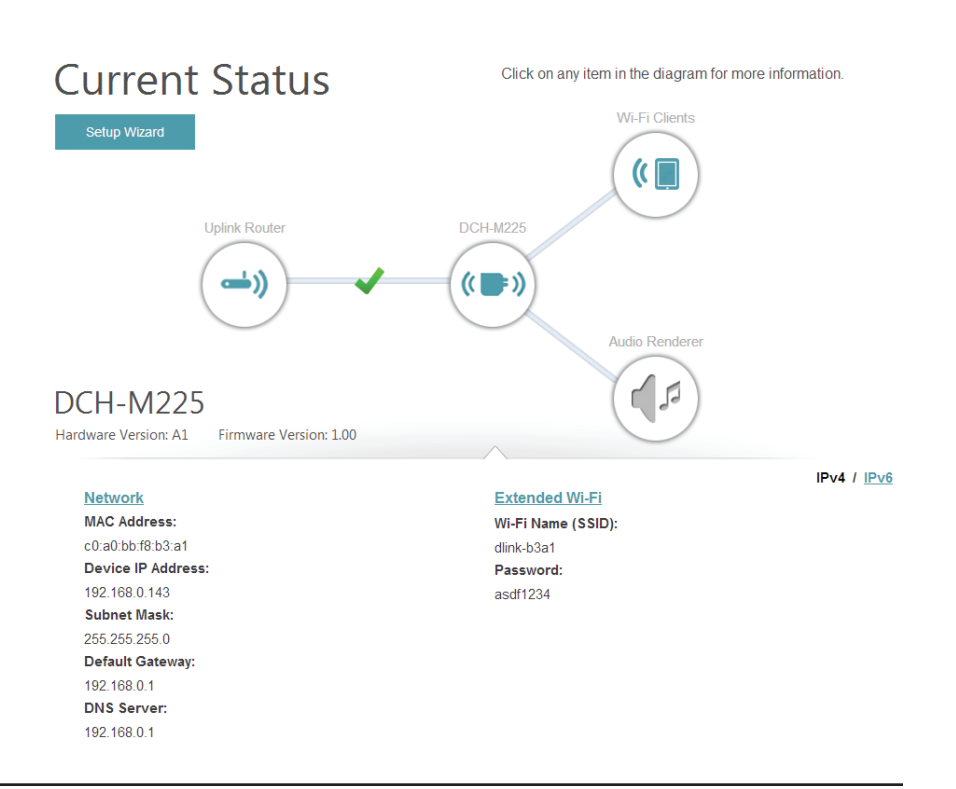

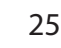

### **Wi-Fi-Einstellungen**

<span id="page-28-0"></span>Auf dieser Seite können Sie die Wi-Fi Einstellungen zur Verbindung Ihres DCH-M225 mit einem anderen Funknetz vornehmen. Dies ist das Uplink-Netzwerk, das der DCH-M225 dann erweitern kann. Um auf diese Seite zuzugreifen, klicken Sie oben auf der Seite auf das Dropdown-Menü **Settings** (Einstellungen) und wählen Sie **Wi-Fi**.

Wireless Mode Dies ist auf den Repeater-Modus gesetzt und kann nicht (Drahtlos-Modus): geändert werden.

Wi-Fi-Netzwerkname Klicken Sie auf Scan, um nach verfügbaren Funknetzen zu (SSID): suchen, und wählen Sie dann das aus, das der DCH-M225

erweitern soll. Sie können aber auch den Namen (SSID) des drahtlosen

Netzwerks eingeben.

Security Mode Wählen Sie die Verschlüsselungsmethode, die von dem von (Sicherheitsmodus): Ihnen ausgewählten drahtlosen Netzwerk verwendet wird: **WEP**, **WPA-Personal** oder **None** (Keine).

Password (Kennwort): Wenn Sie WEP oder WPA-Personal gewählt haben, müssen Sie das Kennwort oder den Sicherheitsschlüssel für das Netzwerk eingeben, zu dem Sie eine Verbindung herstellen möchten.

> Sie können aber auch WPS verwenden, um eine Verbindung Ihrer drahtlosen Geräte mit dem erweiterten Netzwerk des DCH-M225 herzustellen. Nähere Informationen dazu finden Sie unter "Verbindungen zu drahtlosen Clients herstellen" [auf Seite 36](#page-38-1).

> Klicken Sie auf **Save** (Speichern), um die Einstellungen zu speichern und zum Startfenster zurückzukehren.

<span id="page-28-1"></span>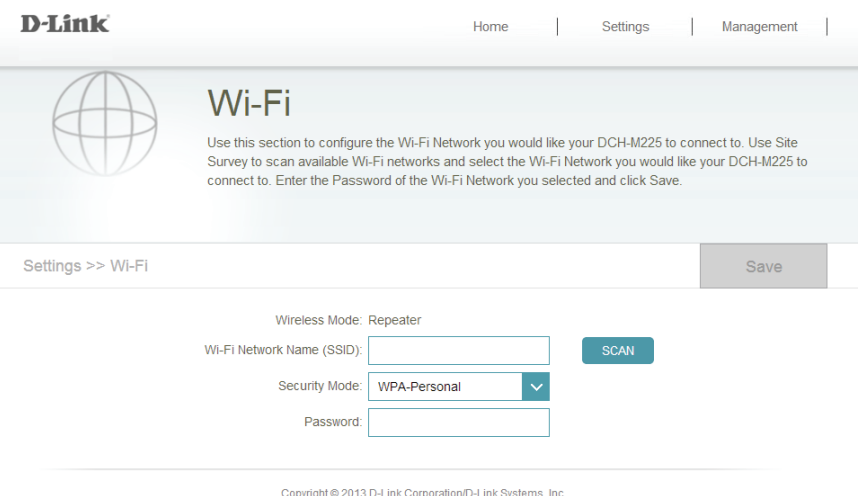

### **Erweiterte Wi-Fi-Einstellungen**

<span id="page-29-0"></span>Auf dieser Seite können Sie die Einstellungen für das erweiterte drahtlose Netzwerk des DCH-M225 konfigurieren. Um auf diese Seite zuzugreifen, klicken Sie oben auf der Seite auf das Dropdown-Menü **Settings** (Einstellungen) und wählen Sie **Extended Wi-Fi** (Erweitertes Wi-Fi-Netz).

Wi-Fi Name Dies ist der Name des erweiterten Netzwerks des DCH-M225. (SSID): Der DCH-M225 übermittelt die Internetverbindung des Uplink-Routers unter diesem SSID noch einmal. Sie können auch wählen, die SSID für das erweiterte Netzwerk dem SSID für das Uplink-Netzwerk gleichzusetzen.

Wählen Sie die Art der drahtlosen Verschlüsselung, die Sie zur **Security**  (Sicherheit): Sicherheit für Ihr erweitertes Netzwerk verwenden möchten. Wählen Sie **None** (Keine), **WEP** oder **WPA-Personal**.

Password Geben Sie das Kennwort oder den Netzwerkschlüssel ein, (Kennwort): die Sie für Ihr erweitertes Netzwerk verwenden möchten. Sie können auch das Kennwort für das erweiterte Netzwerk für das Uplink-Netzwerk verwenden.

> Klicken Sie auf **Save** (Speichern), um die Einstellungen zu speichern und zum Startfenster zurückzukehren.

<span id="page-29-1"></span>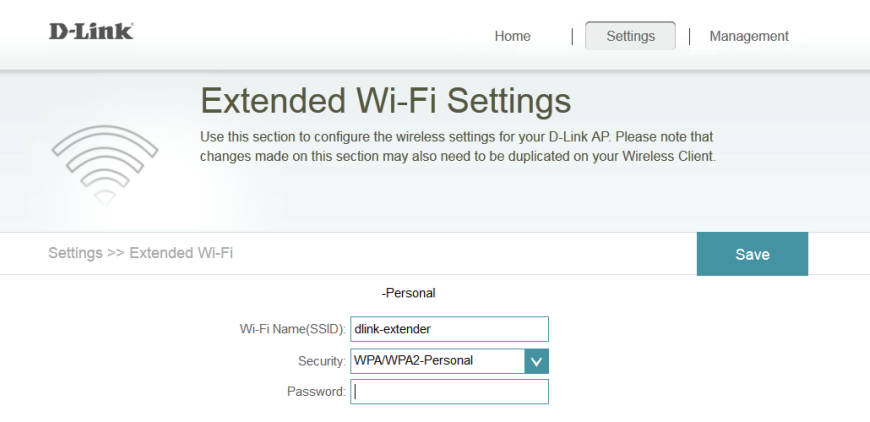

### **Audio Renderer**

<span id="page-30-0"></span>Auf dieser Seite können Sie die Einstellungen für die Audio-Erweiterungsfunktion des DCH-M225 konfigurieren. Um auf diese Seite zuzugreifen, klicken Sie oben auf der Seite auf das Dropdown-Menü **Settings** (Einstellungen) und wählen Sie **Audio Renderer** (Audiowiedergabe).

DLNA Aktivieren oder deaktivieren Sie die DLNA-Renderer-Renderer Funktion. Ist diese Option aktiviert, ist jedes DLNA-Status: kompatible Gerät in der Lage, den DCH-M225 mithilfe des Gerätenamens zu finden, der im Feld **Device Name** (Gerätename) unten angegeben ist.

AirPlay Klicken Sie darauf, um die AirPlay-Funktion zu aktivieren Status: oder zu deaktivieren. Ist diese Option aktiviert, ist jedes AirPlay-kompatible Gerät in der Lage, den DCH-M225 mithilfe des Gerätenamens zu finden, der im Feld **Device Name** (Gerätename) unten angegeben ist.

Device Name Sie können in diesem Feld einen Namen für Ihr Gerät (Gerätename): eingeben. Andere Geräte in Ihrem Netzwerk, die fähig sind, Audiodaten über DLNA oder AirPlay zu streamen, können Ihren DCH-M225 anhand dieses Namens identifizieren.

> Klicken Sie auf **Save** (Speichern), um die Einstellungen zu speichern und zum Startfenster zurückzukehren.

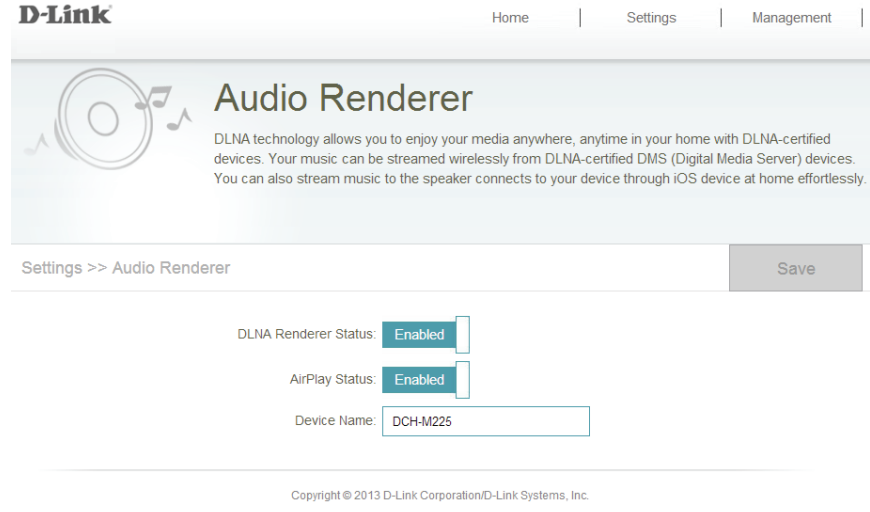

### **Netzwerkeinstellungen**

<span id="page-31-0"></span>Auf dieser Seite können Sie die Netzwerkeinstellungen für den DCH-M225 konfigurieren. Um auf diese Seite zuzugreifen, klicken Sie oben auf der Seite auf das Dropdown-Menü **Settings** (Einstellungen) und wählen Sie **Network** (Netzwerk). Klicken Sie jederzeit auf **Save** (Speichern), um die auf dieser Seite vorgenommenen Änderungen zu speichern.

**Device Name**  Sie können den Namen des Geräts ändern, indem Sie den Text **(Gerätename):** im Textfeld ändern. Wenn Sie den Namen des Geräts ändern, müssen Sie http://xxxx.local. in der Adresszeile Ihres Webbrowsers eingeben, um auf das Konfigurationshilfsprogramm zuzugreifen (wobei "xxxx" dem Namen des Geräts entspricht).

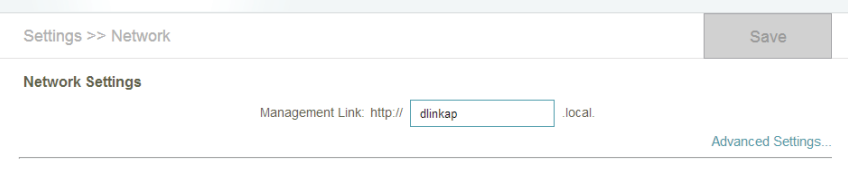

### **Erweiterte Einstellungen**

Im Abschnitt **Advanced Settings** (Erweiterte Einstellungen) der Seite 'Network Settings' (Netzwerkeinstellungen) können Sie sowohl IPv4- als auch IPv6-Einstellungen konfigurieren, die vom erweiterten Netzwerk des DCH-M225 verwendet werden.

IPv4-Geräteverwaltungsschnittstelle - Sie können entweder eine dynamische oder statische IPv4-Konfiguration wählen:

- My LAN Connection Hier können Sie wählen, ob für das Internetprotokoll eine **is (Meine LAN-dynamische** oder **statische IP**-Adresse verwendet werden soll. Wenn **Verbindung ist):** Sie dynamische IP-Adresse wählen, stehen die unten aufgeführten Optionen nicht zur Verfügung.
	- **IP Address (IP-**Geben Sie die statische IP-Adresse ein, die Sie dem erweiterten **Adresse):** Netzwerk-AP zuweisen möchten. Diese Adresse sollte nicht Teil des DHCP-Adressenpools des Uplink-Routers sein.

**Subnet Mask**  Geben Sie die Subnetzmaske ein. **(Subnetzmaske):**

Gateway-Adresse: Geben Sie die Gateway-Adresse ein. Das ist in der Regel die IP-Adresse des Uplink-Routers.

**Primary DNS Server**  Geben Sie die Adresse des primären DNS-Servers ein. **(Primärer DNS-Server):**

Secondary DNS Server Geben Sie die Adresse des sekundären DNS-Servers ein. Die Eingabe **(Sekundärer DNS-**hier ist optional. Sie bietet ein Backup, falls der primäre Server mal **Server):** ausfallen sollte.

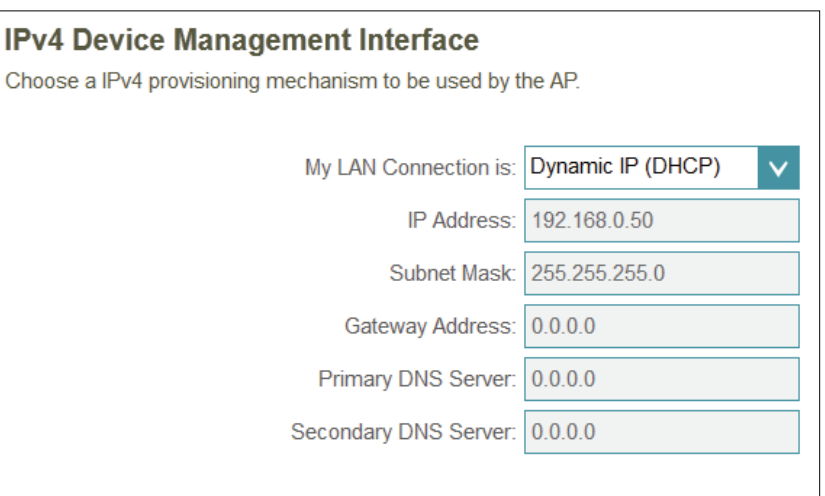

### IPv6-Geräteverwaltungsschnittstelle - Sie können eine **automatische Konfiguration (dynamisch), statische IP-Adresse oder die Link-local** IPv6-Konfiguration wählen:

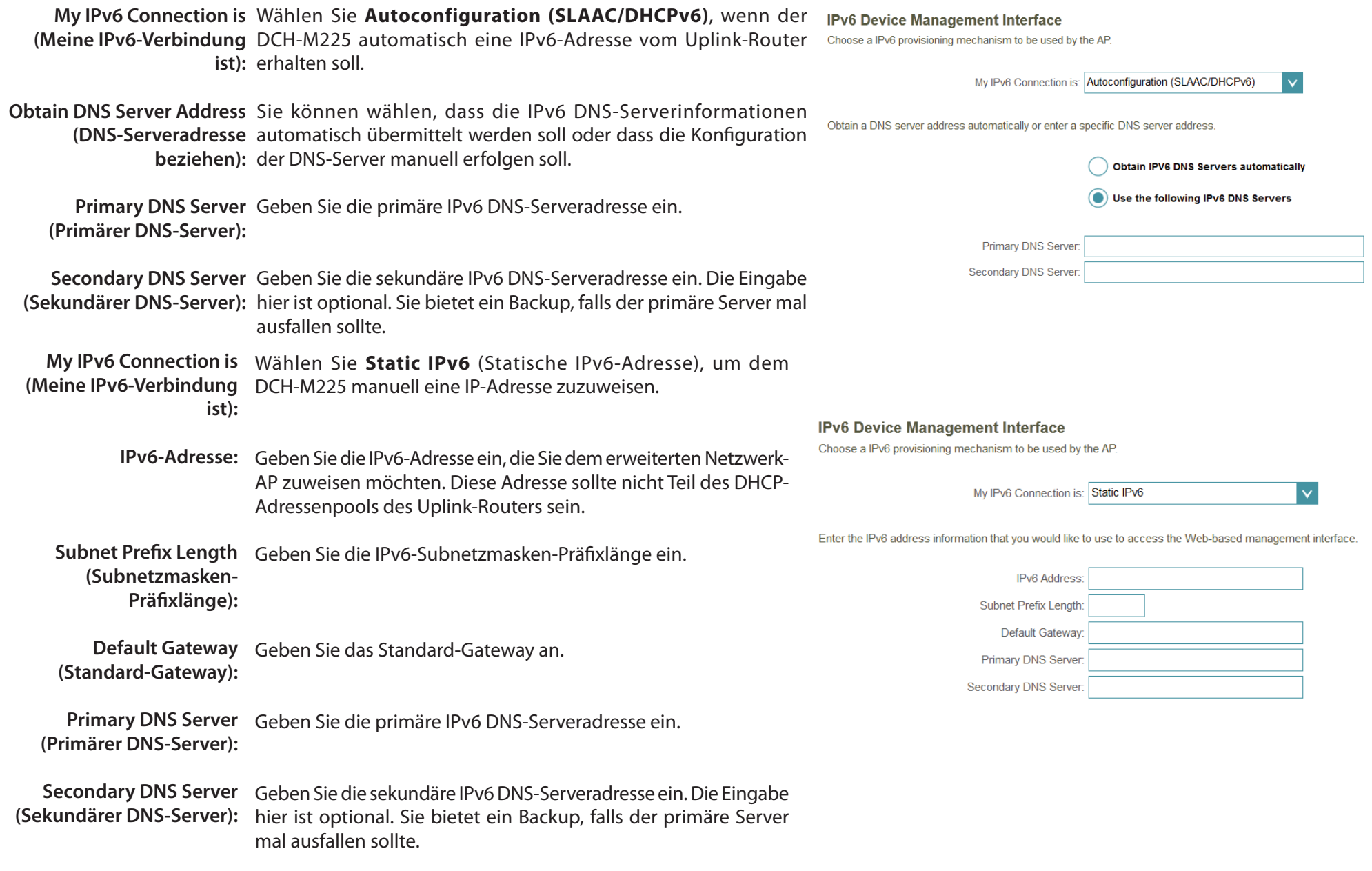

**My IPv6**  Wählen Sie **Link-local only**, um eine IPv6-Adresse nur für **Connection is**  das lokale Netzwerk anzugeben. **(Meine IPv6- Verbindung ist):**

**LAN IPv6 Link-**Die link-local Adresse des DCH-M225.**Local-Adresse:**

#### **IPv6 Device Management Interface**

Choose a IPv6 provisioning mechanism to be used by the AP.

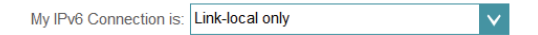

The LAN IPv6 Link-Local Address is the IPv6 Address that you use to access the Web-based management interface.

LAN IPv6 Link-Local Address: FE80::CABE:19FF:FEE5:1411/64

## **Verwaltung und Wartung Admin**

<span id="page-34-0"></span>Auf dieser Seite können Sie ein neues Kennwort für das Administratorkonto zur Konfiguration des DCH-M225 angeben. Auf dieser Seite können Sie auch die grafische Authentifizierungsmethode (CAPTCHA) aktivieren. Um auf diese Seite zuzugreifen, klicken Sie oben auf der Seite auf das Dropdown-Menü **Management** (Verwaltung) und wählen Sie **Admin**. Klicken Sie jederzeit auf **Save** (Speichern), um die auf dieser Seite vorgenommenen Änderungen zu speichern.

Admin Password Geben Sie das Administrationskennwort ein. **(Admin-**

**Kennwort):**

Enable Graphical Klicken Sie auf das Feld, um die grafische Authentifizierung Authentication (oder CAPTCHA) zu aktivieren. Diese Funktion bietet einen (Grafische zusätzlichen Schutz, indem sie vom Benutzer die Eingabe Authentifizierung eines auf dem Bildschirm angezeigten Codes fordert. Das aktivieren): kann verhindern helfen, dass Unbefugte über automatisierte Verfahren Zugang zu Ihrem drahtlosen Netzwerk bekommen können.

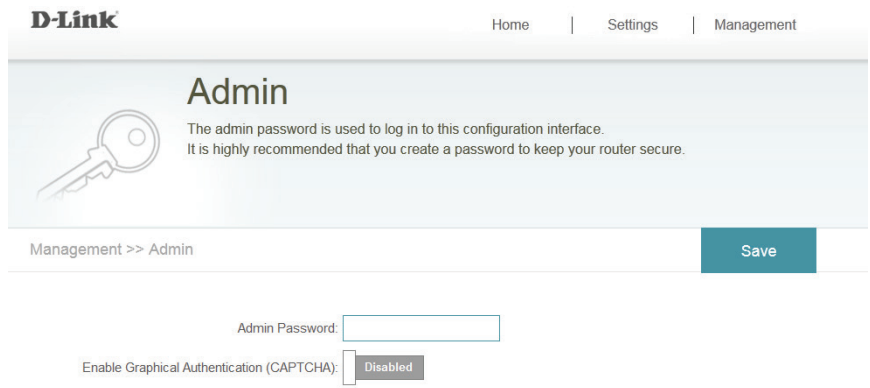

### **System**

<span id="page-35-0"></span>Auf dieser Seite können Sie Ihre Systemkonfiguration speichern und wiederherstellen, den DCH-M225 zurücksetzen oder neu starten. Um auf diese Seite zuzugreifen, klicken Sie oben auf der Seite auf das Dropdown-Menü **Management** (Verwaltung) und wählen Sie **System**. Klicken Sie jederzeit auf **Save** (Speichern), um die auf dieser Seite vorgenommenen Änderungen zu speichern.

Save Settings To Speichern Sie die Systemeinstellungen in einer Datei Local Hard Drive auf der lokalen Festplatte. Ein Dateidialogfeld wird (Einstellungen auf angezeigt. Wählen Sie einen Speicherort und einen der lokalen Festplatte Dateinamen für die Einstellungen. **speichern):**

Load Settings From Laden Sie die Systemeinstellungen von einer Datei auf Local Hard Drive der lokalen Festplatte. **(Einstellungen von der lokalen Festplatte laden):**

Restore to Factory Setzen Sie die Systemeinstellungen auf die Default Settings (Auf werkseitigen Standardeinstellungen zurück. Alle Werkseinstellungen aktuell gespeicherten Einstellungen werden dadurch zurücksetzen): gelöscht.

Reboot the Device Klicken Sie auf Reboot (Neustart), um den DCH-M225 (Gerät neu starten): neu zu starten.

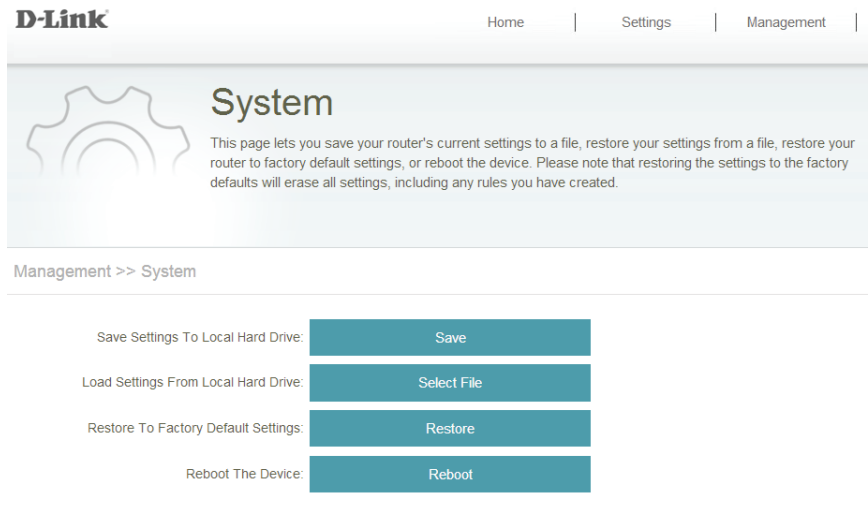

Copyright @ 2013 D-Link Corporation/D-Link Systems, Inc.

### **Upgrade**

<span id="page-36-0"></span>Firmware-Upgrades werden möglicherweise für den DCH-M225 in Zukunft bereitgestellt. Auf dieser Seite können Sie nach Firmware suchen und ein Upgrade Ihrer Firmware durchführen. Um auf diese Seite zuzugreifen, klicken Sie oben auf der Seite auf das Dropdown-Menü **Management** (Verwaltung) und wählen Sie **Upgrade**.

Firmware-Info: In diesem Abschnitt wird die zum aktuellen Zeitpunkt installierte Firmware-Version sowie das Datum angezeigt, an dem die aktuelle Firmware-Version freigegeben wurde.

**Check For New Klicken Sie auf Check For New Firmware** (Auf neue Firmware Firmware (Auf hin prüfen), um zu prüfen, ob neue oder aktualisierte neue Firmware Firmware verfügbar ist. Ist das der Fall, können Sie sie auf hin prüfen): Ihren Computer herunterladen.

Upgrade Klicken Sie auf Select File (Datei auswählen), um die Firmware-Datei auf Ihrem lokalen Gerät zu suchen und **Firmware**  (Firmware- führen Sie manuell ein Upgrade der Firmware durch. **Upgrade durchführen):**

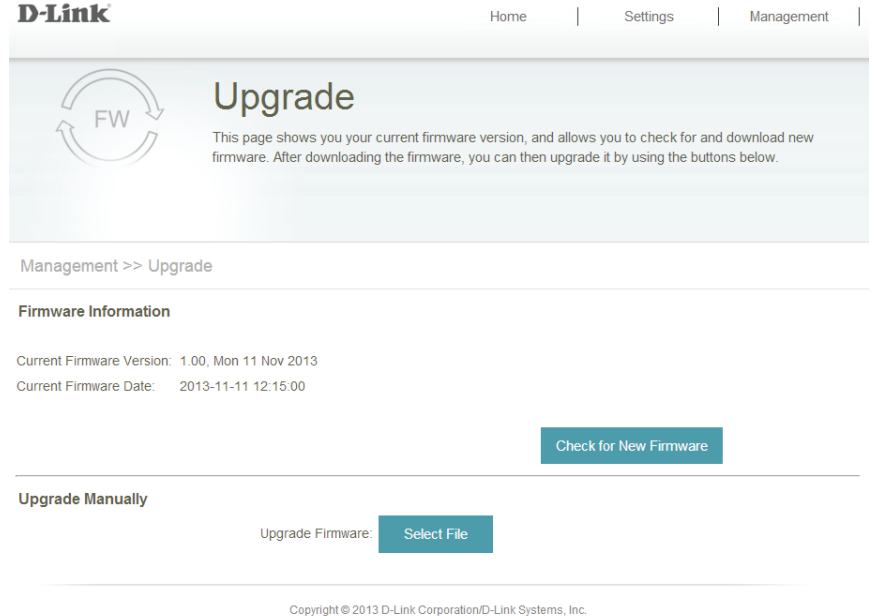

D-Link DCH-M225 Benutzerhandbuch 34

### **Statistik**

<span id="page-37-0"></span>Diese Seite zeigt Ihnen Detailinformationen zu Ihren Funk- und Netzwerkverbindungen an. Um auf diese Seite zuzugreifen, klicken Sie oben auf der Seite auf das Dropdown-Menü **Management** (Verwaltung) und wählen Sie **Statistics** (Statistik).

- **Wi-Fi:** Klicken Sie auf die Registerkarte **Wi-Fi**, um die Statistik für die Verbindung zwischen dem DCH-M225 und dem Uplink-Router anzuzeigen.
- **Extended**  Klicken Sie auf die Registerkarte **Extended Wi-Fi** (Erweitertes **Wi-Fi**  Wi-Fi), um die Statistik für die Verbindung zwischen dem **(Erweitertes**  DCH-M225 und verbundenen Clients anzuzeigen. **Wi-Fi):**
- **Clear (Inhalt**  Klicken Sie auf **Clear** (Löschen), um die statistischen Daten **löschen):** zurückzusetzen.

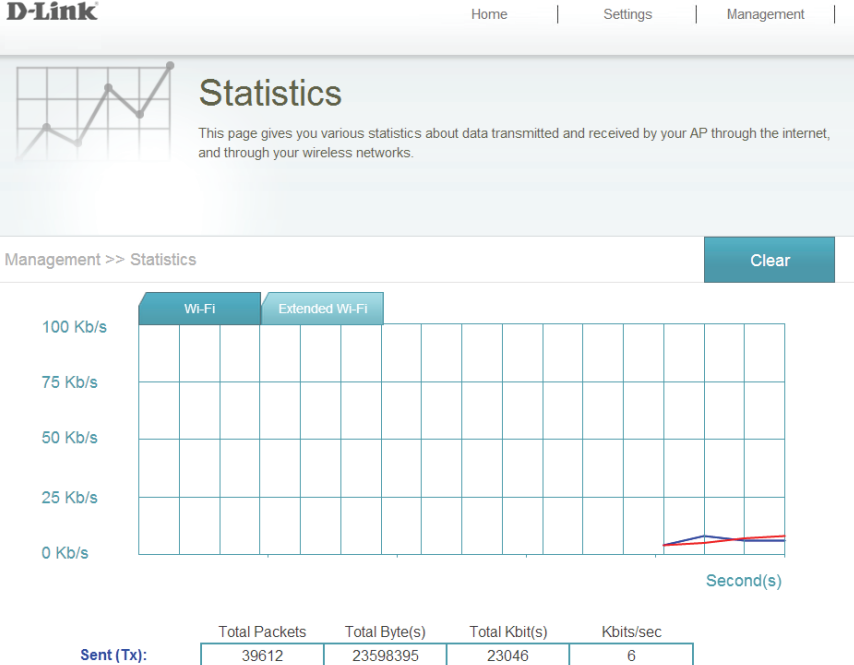

4196692

4099

8

Received (Rx):

28626

# <span id="page-38-1"></span><span id="page-38-0"></span>**Verbindungen zu drahtlosen Clients herstellen Die WPS-Taste**

WPS (Wi-Fi Protected Setup) ist eine einfache und sichere Methode, Ihre drahtlosen Geräte mit dem DCH-M225 zu verbinden. Die Mehrzahl drahtloser Geräte wie z. B. drahtlose Router, Media Player, Drucker und Kameras verfügen über eine WPS-Taste (oder ein Softwareprogramm mit WPS). Sie können also durch Betätigung dieser Taste (oder der entsprechenden Schaltfläche) eine Verbindung zum DCH-M225 herstellen. Genaue Angaben zur WPS-Verwendung und Aktivierung finden Sie im Benutzerhandbuch für das drahtlose Gerät, das Sie anschließen möchten. Führen Sie anschließend die folgenden Schritte aus:

- **Schritt 1** Drücken Sie 3 Sekunden lang auf die WPS-Taste am DCH-M225. Die LED auf dem Gerät beginnt zu blinken. Sie können die WPS-Option auch im Setup-Assistentenabschnitt der Web-Benutzeroberfläche verwenden.
- **Schritt 2** Drücken Sie innerhalb von 120 Sekunden auf die WPS-Taste an Ihrem drahtlosen Gerät.
- **Schritt 3** Die Konfiguration kann bis zu 1 Minute dauern. Sobald das LED-Licht aufhört zu blinken und durchgehend grün leuchtet, ist eine Verbindung hergestellt und Ihre drahtlose Verbindung ist dank WPA2 sicher und geschützt.

### <span id="page-39-1"></span><span id="page-39-0"></span>**Windows® 8 WPA/WPA2 Verbindung zu einem drahtlosen Netzwerk**

Es wird empfohlen, die drahtlose Sicherheit (WPA/WPA2) auf Ihrem kabellosen Router oder Access Point zu aktivieren, bevor Sie Ihren kabellosen Adapter konfigurieren. Wenn Sie sich einem bereits bestehenden Netzwerk anschließen, müssen Sie den verwendeten Sicherheitsschlüssel (das Wi-Fi-Kennwort) kennen.

Um sich einem bestehenden Netzwerk anzuschließen, suchen Sie das entsprechende Symbol des Funknetzes auf der Task-Leiste neben der Zeitanzeige.

Klicken Sie auf dieses Symbol, um eine Liste der Drahtlosnetze (Funknetze) anzuzeigen, die sich innerhalb eines Bereichs Ihres Computers befinden, die zur Herstellung einer Verbindung geeignet sind. Wählen Sie dann das gewünschte Netzwerk, indem Sie auf seinen Namen klicken.

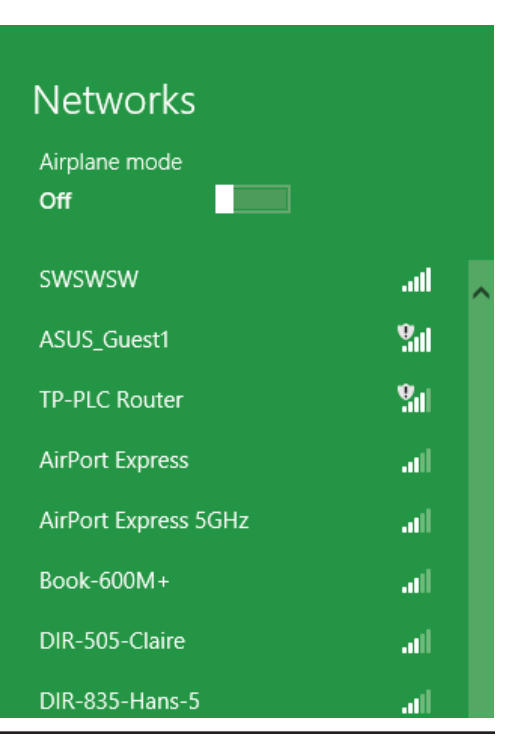

Symbol für drahtlose Kommunikation

12 2 型 (\*)

11:35 AM

1/21/2013

Sie werden dann aufgefordert, den Netzwerksicherheitsschlüssel (das Wi-Fi Kennwort) für das Drahtlosnetz einzugeben. Geben Sie das Kennwort in dem Kennwortfeld ein und klicken Sie auf **Next** (Weiter).

Wenn Sie mithilfe von Wi-Fi Protected Setup (WPS) eine Verbindung zu dem Router herstellen möchten, können Sie auch auf die WPS-Taste Ihres Routers drücken, um die WPS-Funktion zu aktivieren.

Sobald Sie eine Verbindung zu einem Funknetz hergestellt haben, erscheint das Wort **Connected** (Verbunden) neben dem Namen des Netzwerks, mit dem Sie verbunden sind.

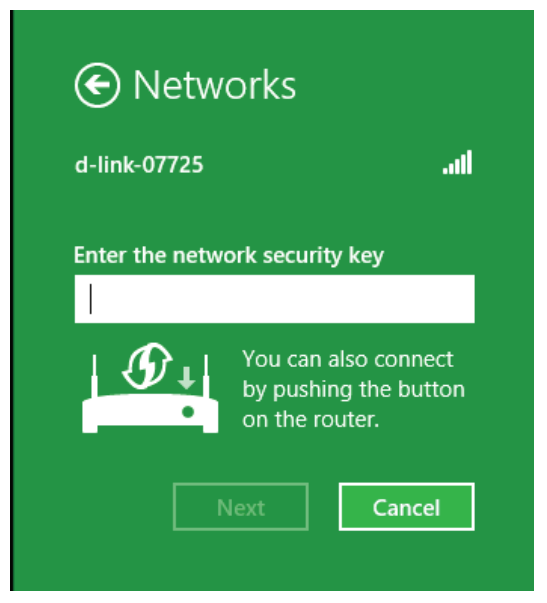

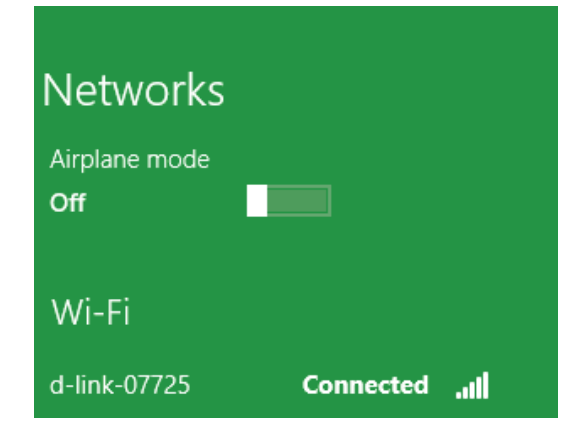

### **Windows® 7 WPA/WPA2**

<span id="page-41-0"></span>Es wird empfohlen, die drahtlose Sicherheit (WPA/WPA2) auf Ihrem kabellosen Router oder Access Point zu aktivieren, bevor Sie Ihren kabellosen Adapter konfigurieren. Wenn Sie sich einem bereits bestehenden Netzwerk anschließen, müssen Sie den verwendeten Sicherheitsschlüssel oder Kennwortsatz kennen.

1. Klicken Sie auf Ihrer Task-Leiste (unterer rechter Bildschirmbereich) auf das Symbol für drahtlose Verbindungen.

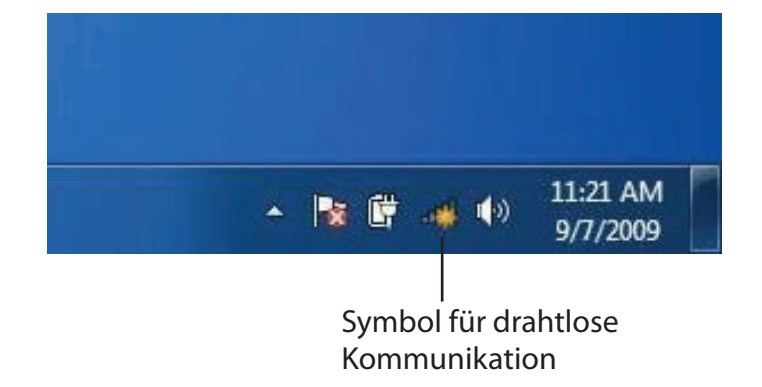

2. Das Hilfsprogramm zeigt alle verfügbaren drahtlosen Netzwerke in Ihrem Bereich an.

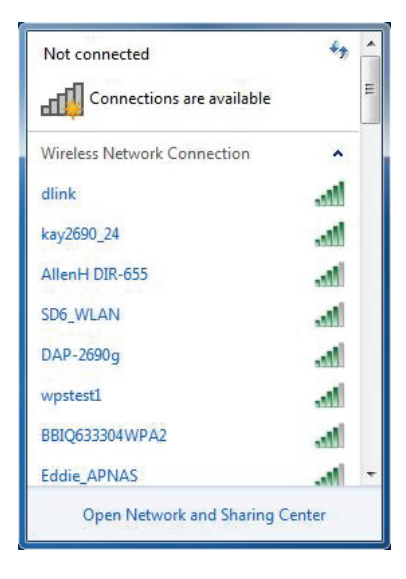

Abschnitt 4 - Verbindung mit einem drahtlosen Client herstellen

3. Markieren Sie das drahtlose Netzwerk (SSID), zu dem Sie eine Verbindung herstellen möchten, und klicken Sie auf **Connect** (Verbinden).

Erhalten Sie ein starkes Signal, können aber nicht auf das Internet zugreifen, prüfen Sie Ihre TCP/IP-Einstellungen für Ihren kabellosen Adapter. Weitere Informationen finden Sie im Abschnitt über die Netzwerkgrundlagen in diesem Handbuch.

4. Das folgende Fenster wird angezeigt, während Ihr Computer eine Verbindung zu dem Router herzustellen versucht.

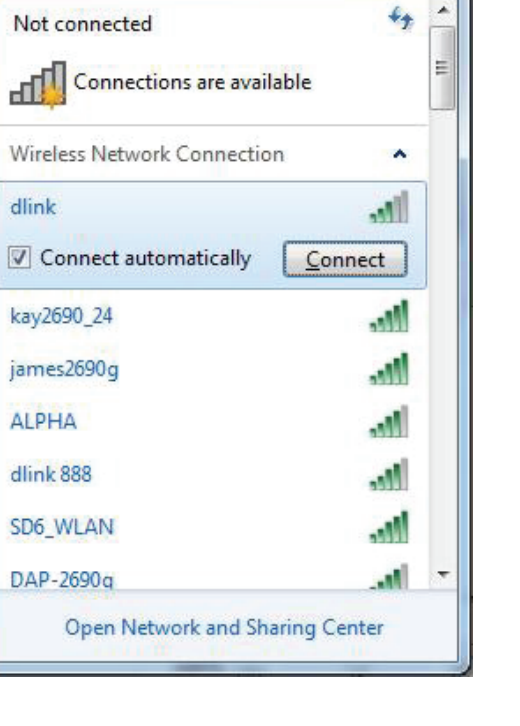

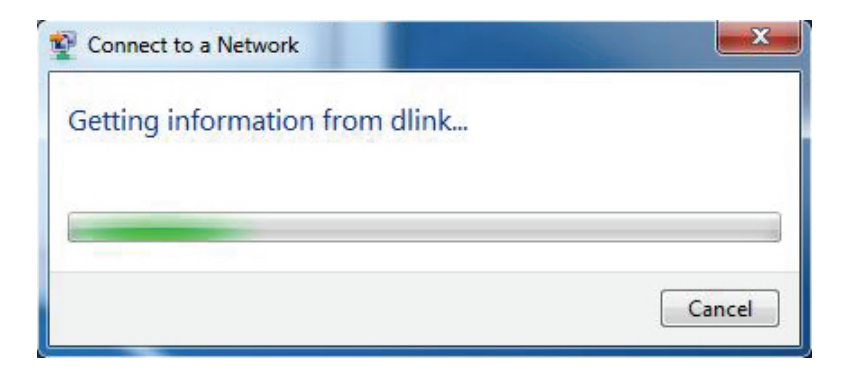

Abschnitt 4 - Verbindung mit einem drahtlosen Client herstellen

5. Geben Sie den gleichen Sicherheitsschlüssel oder den Kennwortsatz wie den auf Ihrem Router ein und klicken Sie auf **Verbinden**.

Die Herstellung der Verbindung kann 20 bis 30 Sekunden dauern. Wenn keine Verbindung zustande kommt, überprüfen Sie die Korrektheit der Sicherheitseinstellungen. Der Schlüssel oder Kennwortsatz muss exakt mit dem auf dem drahtlosen (kabellosen) Router übereinstimmen.

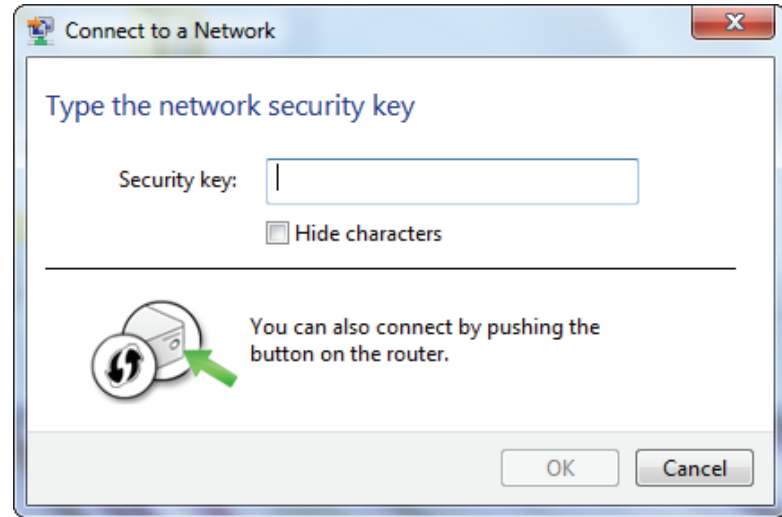

### **Windows Vista®**

<span id="page-44-0"></span>Benutzer von Windows Vista® können das integrierte Hilfsprogramm für drahtlose Verbindungen verwenden. Wenn Sie ein Programm eines anderen Unternehmens oder Windows® 2000 verwenden, lesen Sie bitte im Benutzerhandbuch Ihres drahtlosen Adapters nach, um Hilfe bei der Herstellung einer Verbindung zu einem drahtlosen Netzwerk zu bekommen. Die meisten Hilfsprogramme enthalten eine "Site Survey"-Option (Standortübersicht), die der des Hilfsprogramms in Windows Vista® ähnlich ist (siehe unten).

Wenn die Meldung 'Drahtlosnetzwerke verfügbar' angezeigt wird, klicken Sie auf die Mitte der Sprechblase, um das Programm zu öffnen,

#### oder in der andere bestehtet der antale besteht der antale besteht der antale besteht der antale besteht der

klicken Sie mit der rechten Maustaste auf das entsprechende Symbol (Computer und Funkwellen) auf Ihrer Task-Leiste (unterer rechter Fensterbereich neben der Anzeige der Uhrzeit). Wählen Sie **Connect to a network** (Mit einem Netzwerk verbinden).

Das Hilfsprogramm zeigt alle verfügbaren drahtlosen Netzwerke in Ihrem Bereich an. Klicken Sie auf ein Netzwerk (mit SSID angezeigt) und klicken Sie auf die Schaltfläche **Connect** (Verbinden).

Erhalten Sie ein starkes Signal, können aber nicht auf das Internet zugreifen, prüfen Sie die TCP/IP-Einstellungen für Ihren drahtlosen (kabellosen) Adapter. Weitere Informationen dazu finden Sie unter ["Fehlerbehebung" auf Seite 48.](#page-50-1)

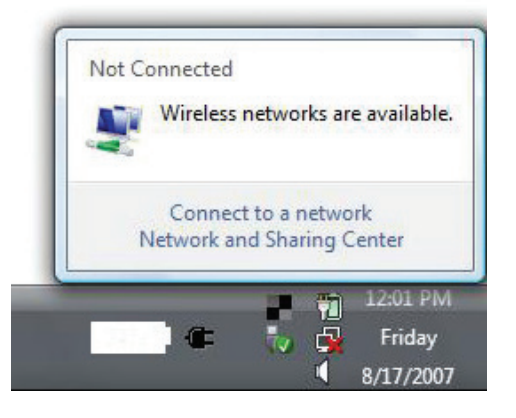

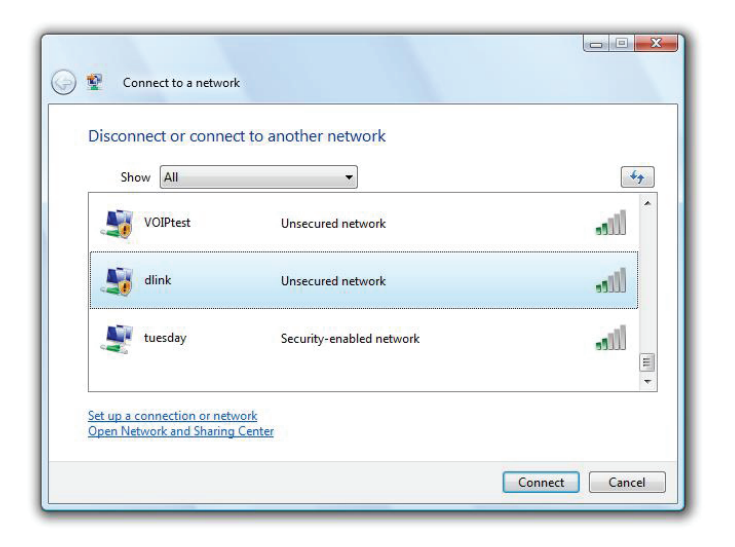

### **WPA/WPA2**

<span id="page-45-0"></span>Es wird empfohlen, die drahtlose Sicherheit (WPA/WPA2) auf Ihrem kabellosen Router oder Access Point zu aktivieren, bevor Sie Ihren kabellosen Adapter konfigurieren. Wenn Sie sich einem bereits bestehenden Netzwerk anschließen, müssen Sie den verwendeten Sicherheitsschlüssel oder Kennwortsatz kennen.

1. Öffnen Sie das Hilfsprogramm für Drahtlosnetze in Windows Vista®, indem Sie mit der rechten Maustaste auf das entsprechende Symbol in Ihrer Task-Leiste klicken (unterer rechter Bildschirmbereich). Wählen Sie **Connect to a network** (Mit einem Netzwerk verbinden).

2. Markieren Sie das Funknetz/Drahtlosnetzwerk (SSID), zu dem Sie eine Verbindung herstellen möchten, und klicken Sie auf **Connect** (Verbinden).

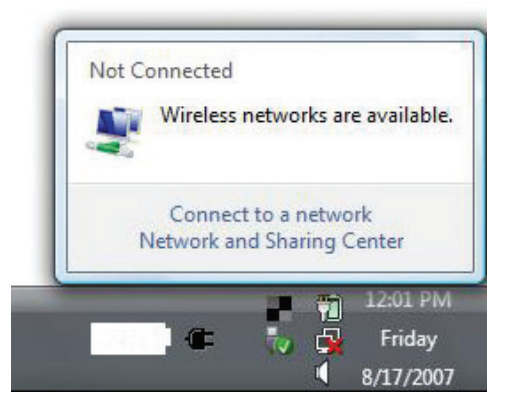

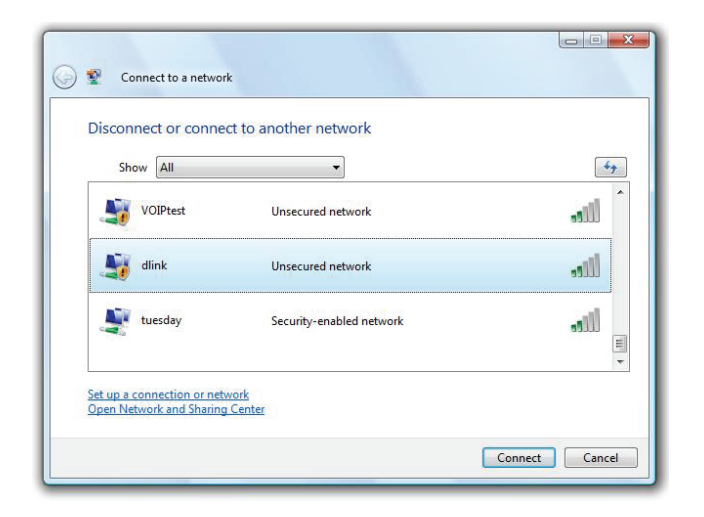

Abschnitt 4 - Verbindung mit einem drahtlosen Client herstellen

3. Geben Sie den gleichen Sicherheitsschlüssel oder den Kennwortsatz wie den auf Ihrem Router ein und klicken Sie auf **Verbinden**.

Die Herstellung der Verbindung kann 20 bis 30 Sekunden dauern. Wenn keine Verbindung zustande kommt, überprüfen Sie die Korrektheit der Sicherheitseinstellungen. Der Schlüssel oder Kennwortsatz muss exakt mit dem auf dem drahtlosen (kabellosen) Router übereinstimmen.

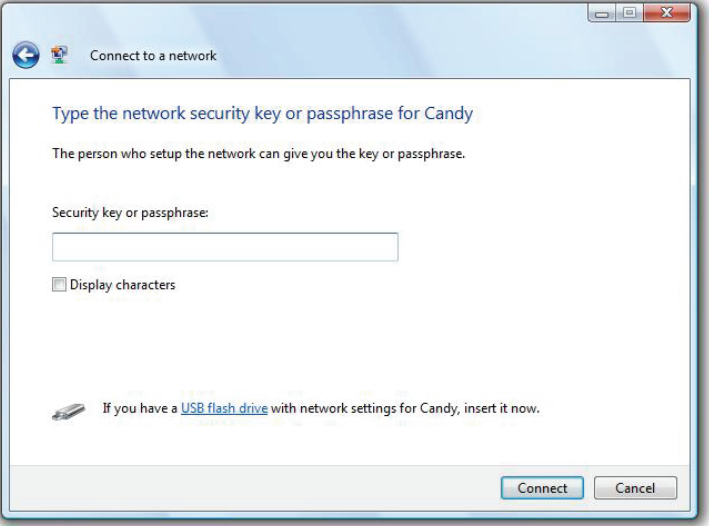

### **Windows® XP**

<span id="page-47-0"></span>Benutzer von Windows® XP können das integrierte Hilfsprogramm für konfigurationsfreie drahtlose Verbindungen (Zero Configuration Utility) verwenden. Die folgenden Anleitungen gelten für Nutzer des Service Pack 2. Wenn Sie ein Programm einer anderen Firma verwenden, lesen Sie bitte im Handbuch Ihres Drahtlos-Adapters zur Hilfe bei der Verbindung zu einem drahtlosen Netzwerk nach. Die meisten Programme besitzen eine 'Site Survey'-Option (Standortübersicht), ähnlich dem unten gezeigten Windows® XP-Programm.

Wenn die Meldung **Drahtlosnetzwerk verfügbar** angezeigt wird, klicken Sie auf die Mitte der Sprechblase, um das Programm zu öffnen

oder in der andere bestehtet der antale besteht der antale besteht der antale besteht der antale besteht der

klicken Sie mit der rechten Maustaste auf das entsprechende Symbol (Computer und Funkwellen) auf Ihrer Task-Leiste (unterer rechter Fensterbereich neben der Anzeige der Uhrzeit). Wählen Sie **Verfügbare Drahtlosnetzwerke anzeigen**.

Das Hilfsprogramm zeigt alle verfügbaren drahtlosen Netzwerke in Ihrem Bereich an. Klicken Sie auf ein Netzwerk (durch die SSID angezeigt) und klicken Sie dann auf **Connect** (Verbinden).

Erhalten Sie ein starkes Signal, können aber nicht auf das Internet zugreifen, prüfen Sie Ihre TCP/IP-Einstellungen für Ihren kabellosen Adapter. Weitere Informationen finden Sie unter **Grundlagen des Netzwerkbetriebs** in diesem Handbuch.

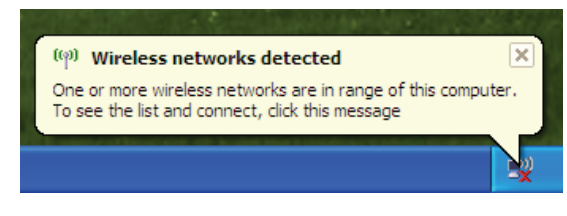

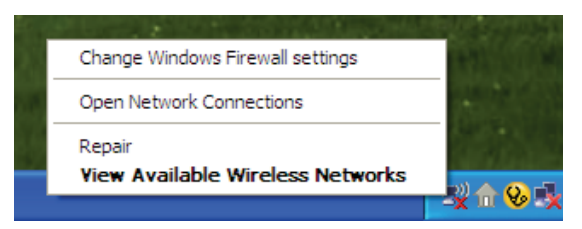

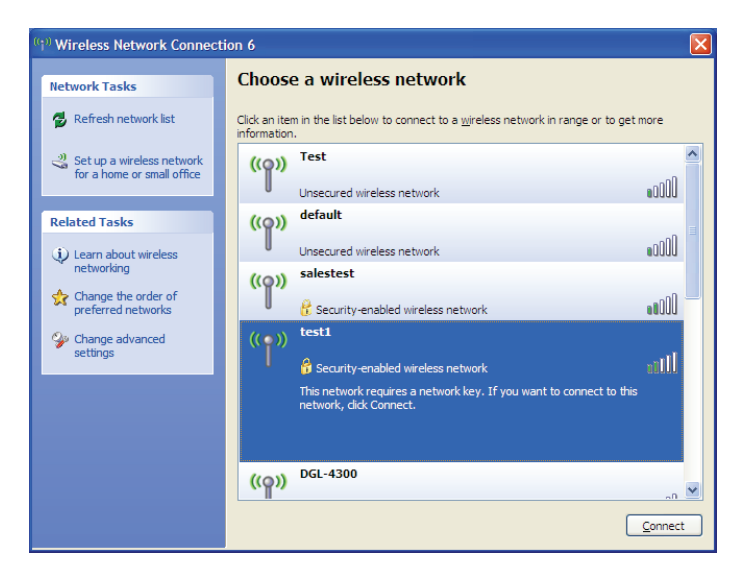

### **WPA/WPA2**

<span id="page-48-0"></span>Es wird empfohlen, WPA auf Ihrem kabellosen Router oder Access Point zu aktivieren, bevor Sie Ihren kabellosen Adapter konfigurieren. Wenn Sie sich einem bereits bestehenden Netzwerk anschließen, müssen Sie den verwendeten WPA-Schlüssel kennen.

1. Öffnen Sie das Windows® XP-Programm für drahtlose Netzwerkverbindungen durch Klicken mit der rechten Maustaste auf das Wireless Computer-Symbol in Ihrer Taskleiste (rechte untere Bildschirmecke). Wählen Sie **Verfügbare Drahtlosnetzwerke anzeigen**.

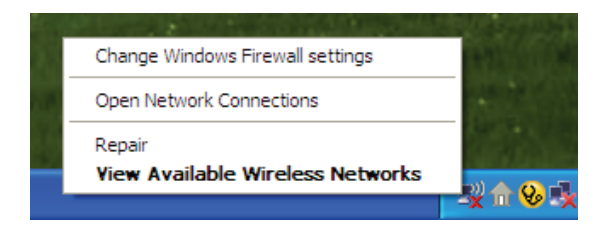

2. Markieren Sie das Funknetz/Drahtlosnetzwerk (SSID), zu dem Sie eine Verbindung herstellen möchten, und klicken Sie auf **Connect** (Verbinden).

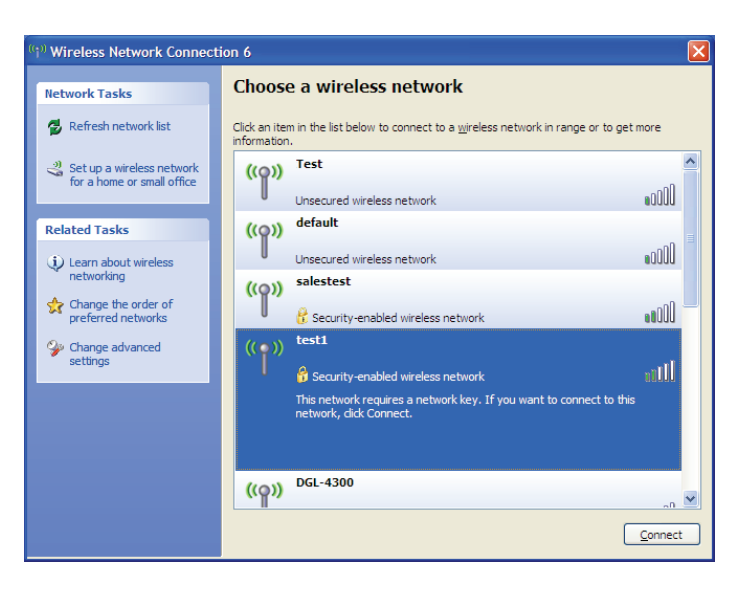

Abschnitt 4 - Verbindung mit einem drahtlosen Client herstellen

3. Das Feld **Drahtlose Netzwerkverbindung** erscheint. Geben Sie den WPA-PSK-Kennwortsatz ein und klicken Sie auf **Verbinden**.

Die Herstellung der Verbindung kann 20 bis 30 Sekunden dauern. Kommt keine Verbindung zustande, überprüfen Sie die Korrektheit der WPA-PSK-Einstellungen. Der WPA-PSK-Kennwortsatz muss exakt mit dem auf dem drahtlosen Router übereinstimmen.

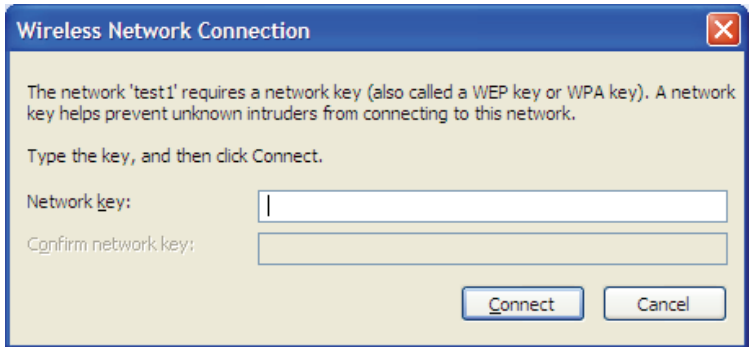

# <span id="page-50-1"></span>**Fehlerbehebung**

<span id="page-50-0"></span>Dieser Abschnitt enthält Lösungen zu Problemen, die während der Installation und des Betriebs Ihres DCH-M225 auftreten können. Lesen Sie sich bei dem Auftreten von Problemen zunächst die folgenden Beschreibungen und Erläuterungen durch. Die unten angeführten Beispiele werden anhand von Bildschirmabbildungen in Windows® XP illustriert. Sollten Sie ein anderes Betriebssystem nutzen, sehen die Screenshots auf Ihrem Computer ähnlich wie die folgenden Beispiele aus.

### **1. Warum habe ich keinen Zugriff auf das webbasierte Konfigurationsprogramm?**

Bei Eingabe der IP-Adresse des Music Everywhere (dlinkap.local beispielsweise) stellen Sie weder eine Verbindung zu einer Website her noch müssen Sie mit dem Internet verbunden sein. Bei dem Gerät ist das Hilfsprogramm im ROM-Chip des Geräts selbst integriert. Ihr Computer muss allerdings in demselben IP-Subnetz sein, um eine Verbindung zum webbasierten Hilfsprogramm herzustellen.

• Stellen Sie sicher, dass Sie einen aktualisierten Webbrowser mit aktiviertem Java haben. Folgendes wird empfohlen:

- Internet Explorer 7 oder höher
- Firefox 12.0 oder höher
- Safari 4 oder höher
- Google Chrome 20.0 oder höher
- Stellen Sie sicher, dass Sie mit dem gleichen drahtlosen Netzwerk verbunden sind, das auf der Geräteunterseite des DCH-M225 angegeben ist. Haben Sie eine aktive kabelgebundene LAN Ethernet-Verbindung, versuchen Sie das Ethernet-Kabel vorübergehend von dem Computer, den Sie verwenden, abzuziehen. Das könnte mögliche Konflikte lösen, die auftreten können, wenn zwei gleichzeitige Verbindungen auf dem gleichen Computer vorliegen.
- Deaktivieren Sie jede Internetsicherheits-Software auf dem Computer. Software-Firewalls wie z. B. ZoneAlarm, BlackICE, Sygate, Norton Personal Firewall und Windows® XP Firewall können den Zugang zu den Konfigurationsseiten blockieren. Sehen Sie in den Hilfedateien Ihrer Firewall-Software bezüglich weiterer Informationen zu ihrer Deaktivierung oder Konfiguration nach.

• Konfigurieren Sie Ihre Interneteinstellungen:

- Gehen Sie auf **Start** > **Einstellungen** > **Systemsteuerung**. Doppelklicken Sie auf das Symbol **Internetoptionen**. Klicken Sie auf der Registerkarte **Sicherheit** auf die Schaltfläche zur Wiederherstellung der Einstellungen auf den Standard.
- Klicken Sie auf die Registerkarte **Verbindungen** und stellen Sie die Option 'DFÜ und VPN-Einstellungen' auf 'Keine Verbindung wählen'. Klicken Sie auf die Schaltfläche 'LAN-Einstellungen'. Vergewissern Sie sich, dass nichts markiert ist. Klicken Sie auf **OK**.
- Gehen Sie zur Registerkarte **Erweitert** und klicken auf die Schaltfläche 'Wiederherstellen', um die Standardeinstellungen wiederherzustellen. Klicken Sie dreimal auf **OK**.
- Schließen Sie Ihren Webbrowser (sofern offen) und öffnen Sie ihn.
- Rufen Sie die webbasierte Verwaltungsoberfläche auf. Öffnen Sie Ihren Webbrowser und geben Sie die IP-Adresse Ihres Extenders (**http://dlinkap.local**) in der Adresszeile ein. Dies sollte die Anmeldeseite für Ihr Webmanagement öffnen. Falls der DCH-M225 nicht mit einem Uplink-Router verbunden ist, können Sie versuchen, auf die webbasierte Benutzeroberfläche zuzugreifen, indem Sie die Standard-IP-Adresse **http://192.168.0.50** verwenden.
- Wenn Sie immer noch nicht auf die Konfiguration zugreifen können, unterbrechen Sie die Stromzufuhr des Extenders für 10 Sekunden und schalten Sie ihn dann wieder ein. Warten Sie weitere 30 Sekunden lang und versuchen Sie dann noch einmal, auf die Konfiguration zuzugreifen. Wenn Sie mehrere Computer haben, versuchen Sie eine Verbindung über einen anderen Computer herzustellen.

### **2. Was tun, wenn ich mein Kennwort vergessen habe?**

Wenn Sie Ihr Kennwort vergessen haben, müssen Sie Ihren Extender zurücksetzen. Leider setzt dieser Vorgang auch alle Ihre Einstellungen auf die werkseitigen Standardeinstellungen zurück.

Um den Extender zurückzusetzen, lokalisieren Sie den Reset- bzw. Rücksetzknopf (ein kleines Loch) auf der Unterseite des Geräts. Verwenden Sie dazu bei eingeschaltetem Extender einen entsprechend spitzen Gegenstand (z. B. eine Büroklammer) und halten Sie den Knopf 10 Sekunden lang gedrückt. Ziehen Sie den spitzen Gegenstand aus dem Rücksetzloch. Es folgt der Neustart des Extenders (das wird durch die rot leuchtende LED angezeigt). Warten Sie etwa 30 Sekunden, bevor Sie auf den Extender zugreifen. Die Standard-IP-Adresse ist **http://dlinkap.local**. Sobald das Anmeldefenster erscheint, geben Sie als Benutzername **admin** ein und lassen Sie das Feld zur Eingabe des Kennworts leer.

# **Grundlagen drahtloser Netze**

<span id="page-52-0"></span>Drahtlose Produkte von D-Link basieren auf Industriestandards und dienen zur Bereitstellung drahtloser Verbindungen von hoher Geschwindigkeit, die zuhause, im Geschäftsumfeld oder zum öffentlichen Zugriff auf drahtlose Netzwerke leicht und problemlos verwendet werden können. Mit der strikten Einhaltung der IEEE-Standards bietet Ihnen die Drahtlos-Produktpalette von D-Link die Möglichkeit eines sicheren und problemlosen Zugangs zu Ihrem Netzwerk. So genießen Sie alle Freiheiten, die Ihnen drahtlose Netzwerke bieten.

Ein drahtloses WLAN (Wireless Local Area Network/drahtloses lokales Netzwerk) ist ein Netzwerk aus Computern, in dem Daten über Funksignale statt Kabel gesendet und empfangen werden. Die Verwendung von WLAN nimmt nicht nur zuhause und in Büros ständig zu, sondern auch in der Öffentlichkeit, wie auf Flughäfen, in Cafés und Universitäten. Innovative Methoden zur Nutzung der WLAN-Technologie helfen, effizienter zu arbeiten und zu kommunizieren. Darüber hinaus hat sich die erhöhte Mobilität ohne Kabel und andere feste Infrastrukturobjekte für viele Nutzer als vorteilhaft erwiesen.

Nutzer dieser drahtlosen Technik können die gleichen Anwendungen wie in einem verkabelten Netz verwenden. So unterstützen die in Laptops und Desktop-Systemen verwendeten kabellosen Adapter die gleichen Protokolle wie Ethernet-Adapterkarten.

Oftmals ist es für mobile Netzgeräte von Vorteil, Verbindungen zu einem herkömmlichen Ethernet-LAN herstellen zu können, um Server, Drucker oder eine Internetverbindung zu nutzen, die durch das kabelgebundene LAN bereitgestellt werden. Ein drahtloser/kabelloser Router ist ein Gerät, das diese Verbindung bereitstellt.

### <span id="page-53-0"></span>**Tipps**

Hier sind ein paar Punkte, die Sie bei der Installation Ihres Music Everywhere beachten sollten.

### **Stellen Sie den Extender an einem zentralen Punkt auf**

Um die beste Leistung zu erzielen, sollten Sie den Extender an einer zentralen Stelle innerhalb Ihres gewünschten Nutzungsbereichs aufstellen. Versuchen Sie ihn so aufzustellen, dass sich so wenige Hindernisse wie möglich zwischen ihm und dem Uplink-Router befinden. Nutzen Sie, sofern möglich, einen höher gelegenen Stromanschluss, sodass das Signal leichter verteilt werden kann. Bei großen Räumlichkeiten oder Nutzungsbereichen benötigen Sie möglicherweise mehrere Extender, um eine optimale Funkabdeckung zu erreichen.

### **Eliminierung von Interferenzen**

Stellen Sie Ihre Heimgeräte wie schnurlose Telefone, Mikrowellenherd und Fernsehgeräte so weit wie möglich vom Extender entfernt auf. Damit können Sie mögliche Interferenzen reduzieren, die die Geräte aufgrund ihrer Nutzung der gleichen Frequenz verursachen würden.

### **Sicherheit**

Lassen Sie nicht zu, dass Ihre Nachbarn oder irgendein Eindringling eine Verbindung zu Ihrem drahtlosen Netz herstellt. Sichern Sie Ihr Netz durch Nutzung der WPA- oder WEP-Sicherheitsfunktion des Extenders und Uplink-Routers. Weitere Details finden Sie in den entsprechenden Abschnitten in diesem Handbuch.

# **Technische Daten**

#### <span id="page-54-0"></span>**Standards**

- IEEE 802.11n
- IEEE 802.11g
- IFFF 802.11b

#### **Funkfrequenzbereich 1**

• 2,4 GHz bis 2,4835 GHz

#### **Antenne**

• Zwei interne Antennen

#### **Sicherheit**

- Wi-Fi Protected Access (WPA/WPA2)
- WPS™ (PBC)
- Wired Equivalent Privacy (WEP) 64/128-Bit

#### **Spezielle Funktionen**

• QRS Mobile Setup App für iOS und Android Geräte

#### **Geräteverwaltung**

• Web-Benutzeroberfläche

#### **Diagnose-LEDS**

• Status/WPS

#### **Betriebstemperatur**

 $\cdot$  0 bis 40  $\degree$ C

#### **Luftfeuchtigkeit (bei Betrieb)**

• 0% bis 90%, nicht kondensierend

#### **Stromversorgung**

• Wechselstrom 110-240 V

#### **Maximaler Stromverbrauch**

• 5 W

#### **Zertifizierungen**

- FCC
- CE
- $\cdot$  IC
- C-Tick
- CSA
- Wi-Fi zertifiziert

#### **Abmessungen**

 $• 54 \times 42 \times 54,5 \text{ mm}$ 

#### **Gewicht**

• 81,2 Gramm

<sup>1</sup> Frequenzbereich variiert je nach örtlichen Vorschriften